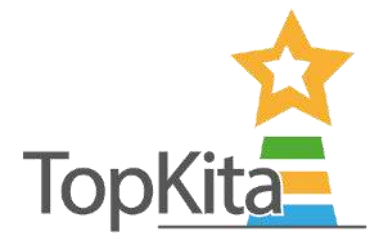

## Herzlich willkommen auf dem Portal!

Wir freuen uns, dass Sie Ihre Befragungen mit TopKita machen möchten. Das Backend ist selbsterklärend, diese Anleitung ist lediglich zum Nachlesen einzelner Details oder Zusammenhänge gedacht.

## Schritt für Schritt Anleitung zur Nutzung von TopKita

Nachfolgend wird Ihnen Schritt für Schritt aufgezeigt, wie Sie die unterschiedlichen TopKita-Angebote auf der Plattform einstellen, nutzen und auswerten können.

Bitte scheuen Sie sich nicht davor, die unterschiedlichen Module und Befragungen zu starten und selbst testweise auszufüllen. Sie können nichts kaputt machen. Auf Wunsch löschen wir diese später wieder.

### Inhaltsverzeichnis:

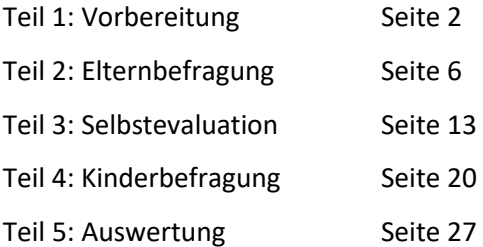

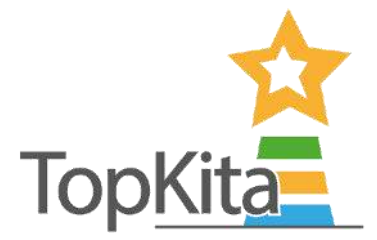

# Teil 1: Vorbereitung

# <span id="page-1-0"></span>Schritt 1: Bei Topkita.de anmelden

Geben Sie Ihre Anmeldedaten, welche Sie von uns per E-Mail zugesandt bekommen haben oder welche Sie selbst vergeben haben, unter folgendem Link ein: [mein.topkita.de/login](https://mein.topkita.de/login#/) 

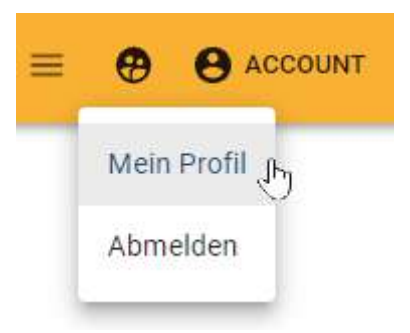

Das Passwort können Sie nach Anmeldung im Backend rechts oben unter **"Account">"Mein Profil"** ‰ndern:

## Schritt 2: Kita-Profil aktualisieren

- Wählen Sie im Menü den Punkt [Kita-Profil](https://mein.topkita.de/user#/daycare-center/profile).
- Wichtig: Wenn Sie planen die Befragungen gruppenweise durchzuführen, tragen Sie die Gruppenbezeichnung im Kita-Profil ein. Dafür eignen sich echte Gruppennamen genauso wie fiktive Zuordnungen, die Sie selbst wählen können. Die Gruppennamen dienen lediglich der Unterscheidung der Befragungen bei der Durchführung und bei der Auswertung.

Beispiel: Die Elternbefragung soll getrennt für den U3/Ü3 Bereich stattfinden. Deshalb legen Sie zuerst im Kita-Profil die beiden Gruppen an. Dann können Sie später beim Anlegen der beiden *Elternbefragungen die jeweilige Gruppe ausw‰hlen.* 

Überprüfen Sie die Darstellung der eingegebenen Daten auf Ihrer Kita-Detailseite (Frontend, für Eltern sichtbarer Bereich), indem Sie **Kita in Elternansicht zeigen anklicken**.

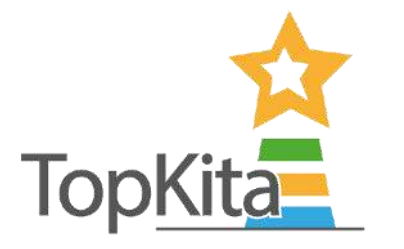

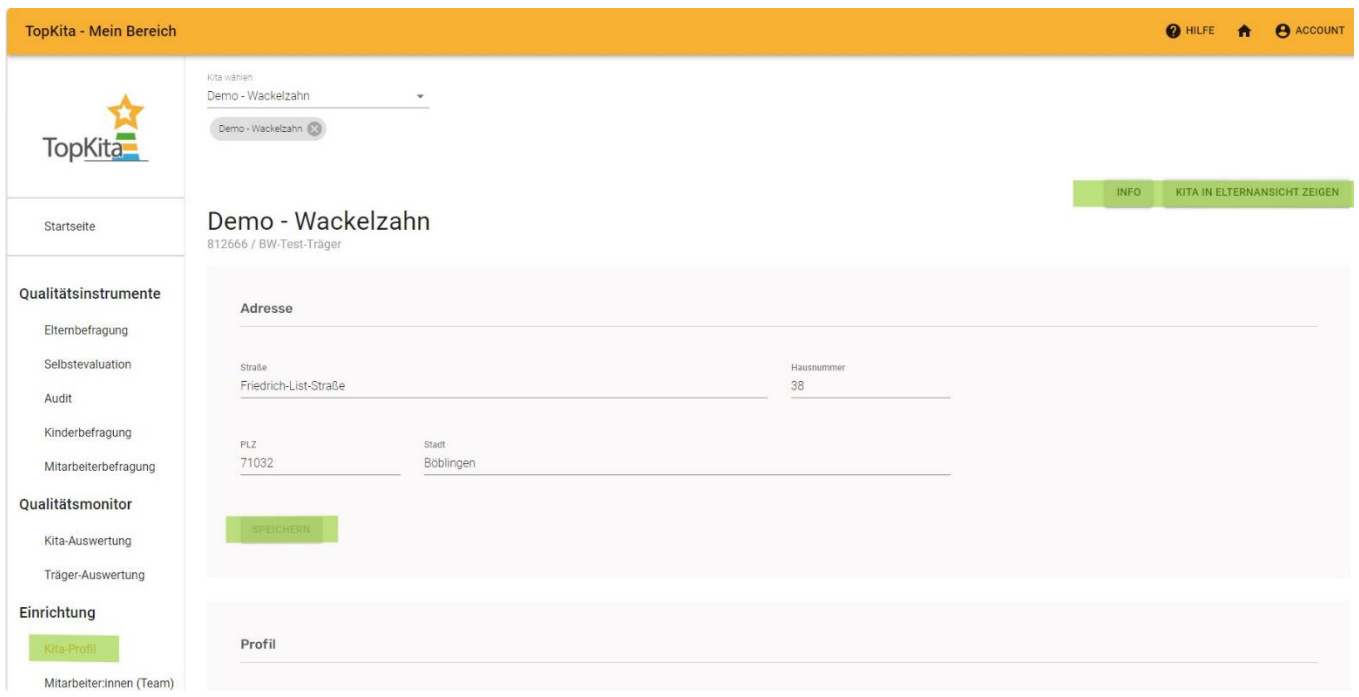

#### *Screenshot: Men¸punkt Kita-Profil, Stammdaten aktualisieren*

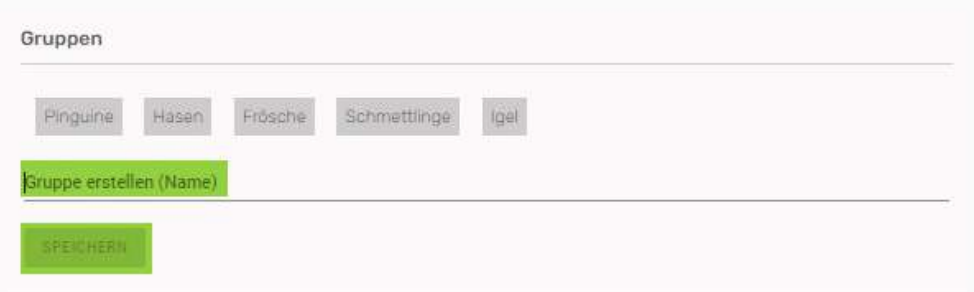

Screenshot: Menüpunkt Kita-Profil, Gruppen anlegen

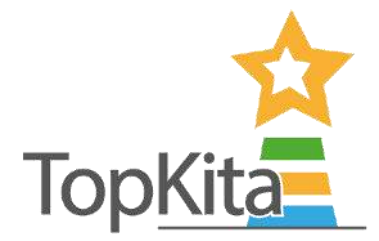

## Schritt 3: Mitarbeiter:innen einladen (Vorbereitung zur Selbstevaluation)

Um an der Selbstevaluation in der Komfortversion teilnehmen zu können, müssen Ihre Teammitglieder vor Start der Selbstevaluation als Mitarbeiter:innen in Ihrer Kita auf TopKita bestätigt worden sein. In der Basis-Version benötigen Sie diesen Schritt nicht.

#### So geht's:

- Wählen Sie im Menü den Punkt Mitarbeiter: innen (Team).
- Klicken Sie auf **Mitarbeiter:innen einladen**.
- Es wird Ihnen ein Link angezeigt, welchen Sie kopieren und per E-Mail an Ihr Team senden.
- **Ihre Teammitglieder klicken den Link aus Ihrer E-Mail an und legen sich dadurch ein TopKita Konto**  als Mitarbeitende in Ihrer Kita an. Sie als Leitung sehen den Fortschritt im Menü unter Mitarbeiter:innen (Team) und geben die Kolleg:innen mit der gewünschten Berechtigung frei. Berechtigungen / Rollen aus denen Sie wählen können:
	- Mitarbeiter: in sieht Auswertung -> Recht für Kolleg: innen, die an der Selbstevaluation teilnehmen sollen und die Auswertungen der Kita einsehen dürfen.
	- **Mitarbeiter:in ohne Auswertung** -> Ihre Kolleg:innen sollen nur an der Selbstevaluation teilnehmen, können aber die Auswertung nicht einsehen. Diese sehen nur Sie.
	- **Mitarbeiter:in ist Leitung** -> Rolle kann Befragungen anlegen und Auswertungen ansehen. Diese Rolle erhält alle E-Mails, die das System an die Kita schickt. Mindestens eine Person pro Kita sollte diese Rolle haben, i. d. Regel die Leitung und die Stellvertretung.
	- Mitarbeiter:in ist Träger -> Rolle kann alle Auswertungen ansehen aber nichts anlegen. Diese Rolle entspricht Qualitätsverantwortlichen beim Träger oder auch Fachberatungen.
	- **Entfernen** -> Ehemalige Teamkolleg: innen können Sie mit dem Klick auf Entfernen aus der Kita rausnehmen.
- Nachdem Sie die Rolle für die Mitarbeiter:innen gewählt haben, erscheinen diese im Drop Down **der Selbstevaluation.**

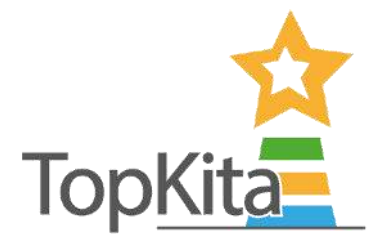

| <b>TopKita - Mein Bereich</b> |                                                       |              |                   |                                                                 |                  |                     |                  |  |  |  |
|-------------------------------|-------------------------------------------------------|--------------|-------------------|-----------------------------------------------------------------|------------------|---------------------|------------------|--|--|--|
| <b>TopKita</b>                | Kita wahlen<br>Demo - Wackelzahn<br>Demo - Wackelzahn |              |                   |                                                                 |                  |                     |                  |  |  |  |
| Startseite                    | MITARBEITER: INNEN EINLADEN                           |              |                   |                                                                 |                  |                     |                  |  |  |  |
|                               | Kita                                                  | Vorname      | Nachnan           | Mitarbeiter:in passende Rolle zuweisen                          |                  |                     |                  |  |  |  |
| Qualitätsinstrumente          | aDc<br>Filter                                         | abc Filter   | aDc               | Sie können hier die Rolle der gewählten Person ändern.          |                  |                     |                  |  |  |  |
| Elternbefragung               | Demo - Wackelzahn                                     | Vanessa      | Maurer            | Name: Vanessa Maurer<br>Benutzername: vanessa.maurer@topkita.de |                  |                     |                  |  |  |  |
| Selbstevaluation              |                                                       |              |                   | Aktuelle Rolle: Kita-Leitungsrechte                             |                  |                     |                  |  |  |  |
| Audit                         | Demo - Wackelzahn                                     | Support      | TopKita           | ändern in Mitarbeiter:in                                        |                  |                     |                  |  |  |  |
| Kinderbefragung               | Demo - Wackelzahn                                     | <b>Heiko</b> | Test <sub>2</sub> | SIEHT<br>OHNE                                                   | $$ IST           | $$ IST              |                  |  |  |  |
| Mitarbeiterbefragung          | Demo - Wackelzahn                                     | Viola        | Milivojev         | <b>AUSWERTUNG</b><br><b>AUSWERTUNG</b>                          | LEITUNG          | TRÄGER              | <b>ENTFERNEN</b> |  |  |  |
| Qualitätsmonitor              | Demo - Wackelzahn                                     | TopKita      | Messe             | messe@topkita.de                                                | Kita-Leitungsrec | <b>ROLLE ANDERN</b> |                  |  |  |  |
| Kita-Auswertung               | Demo - Wackelzahn                                     | Akquise      | TopKita           | akquise@topkita.de                                              | Kita-Leitungsrec | <b>ROLLE ÄNDERN</b> |                  |  |  |  |
| Träger-Auswertung             | Demo - Wackelzahn                                     | Christine    | Riesch            | christine.riesch@topkita.de                                     | Kita-Leitungsrec | ROLLE ANDERN        |                  |  |  |  |
| Einrichtung                   | Demo - Wackelzahn                                     | Kirsten      | Ide (TopKita)     | kirsten.ide@topkita.de                                          | Kita-Leitungsrec | <b>ROLLE ÄNDERN</b> |                  |  |  |  |
| Kita-Profil                   | Demo - Wackelzahn                                     | Tobias       |                   | Truckenmüller tobias.truckenmueller@topkita.de                  | Kita-Leitungsrec | <b>ROLLE ÄNDERN</b> |                  |  |  |  |
| Mitarbeiter;innen (Team)      | Demo - Wackelzahn                                     | Christoph    | Mayer             | christoph.mayer@orcaya.com                                      | Kita-Leitungsrec | <b>ROLLE ANDERN</b> |                  |  |  |  |

*Screenshot: Rollenzuweisung von Mitarbeitenden durch die Leitung* 

Sie haben nun Ihre Teammitglieder mit den Rechten einer/eines Mitarbeiter:in auf die Kita freigeschaltet. Ab jetzt können Sie den einzelnen Mitarbeiter:innen Bildungsbereiche in der Selbstevaluation (Komfortversion) zur Beantwortung zuteilen. Des Weiteren können Ihre Teammitglieder Sie beim Auswerten der Ergebnisse und beim Aktualisieren der Kita-Daten unterstützen, sofern Sie die Rechte dazu erhalten haben.

- *Tipp: Sollte eine Kolleg:in Probleme beim Erstellen des TopKita Accounts als Ihre Mitarbeiter:in haben, wenden Sie sich a[n kontakt@topkita.de.](mailto:kontakt@topkita.de) Wir benˆtigen die E-Mail-Adresse, Ihre Kita-ID und*  den Kitanamen die zu verknüpfen sind. Die Kita-ID steht im Menüpunkt Profil unter dem Kitanamen.
- *Tipp: Sie kˆnnen die Tabelle in der Hˆhe und Breite anpassen. Erhˆhen Sie unterhalb der Tabelle die*  Zahl "Rows per page" auf eine größere Zahl, um mehrere Einträge zu sehen oder blättern Sie sich *durch. Scrollen Sie nach rechts oder verkleinern Sie die Spaltenbreiten wie in Excel, um alle Inhalte der Tabelle zu sehen.*

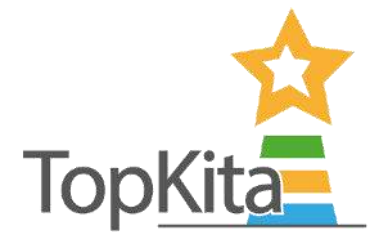

# Teil 2: Elternbefragung

# <span id="page-5-0"></span>Schritt 1: Elternbefragung anlegen

- W‰hlen Sie im Men¸ den Punkt **Elternbefragung**.
- Lesen Sie die **Info (siehe Screenshot)**, wenn Sie nach dieser Anleitung noch unsicher sind.
- Klicken Sie auf **Elternbefragung anlegen**.

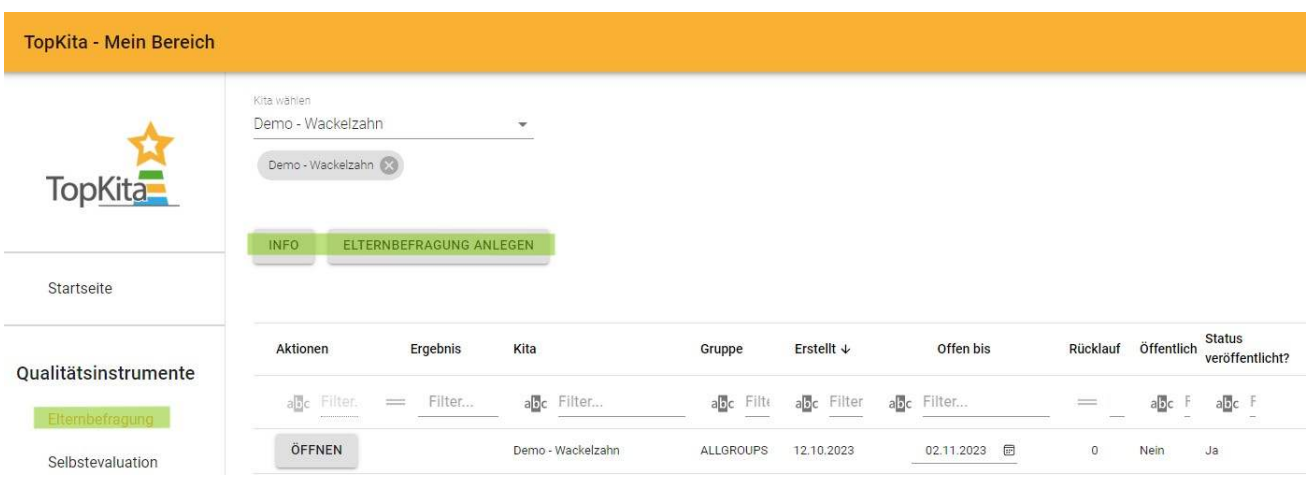

*Screenshot: Men¸punkt Elternbefragung* 

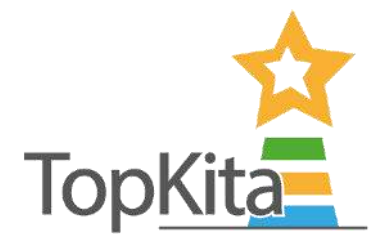

#### Elternbefragung anlegen: So geht's in der **Basisversion**:

- W‰hlen Sie aus den nachfolgenden Optionen:
	- o Fragebogen ausw‰hlen: Der TopKita Standardbogen ist vorausgew‰hlt, keine Aktion nˆtig.
	- o Auswahl Kita Gruppe: W‰hlen Sie die Zielgruppe. **Gesamte Kita** ist vorausgew‰hlt. Wenn Sie einzelne Gruppen befragen wollen, legen Sie diese vorab im Kita-Profil an und wählen diese anschließend im Drop Down aus.
	- o **Abschlussdatum**: W‰hlen Sie ein Abschlussdatum. Dieses kˆnnen Sie sp‰ter noch verlängern, sollte die Zeit nicht ausreichen.
	- o Klicken Sie auf **Speichern.**

**Tipp:** Verändern Sie mindestens einen voreingestellten Wert in der Anlegemaske (z. Bsp. das *Abschlussdatum) um speichern zu kˆnnen.* 

• **Sie erhalten eine Erfolgsmeldung mit dem Link zur Befragung. Diesen bekommen Sie ebenso per E-**Mail mit Vorlagetexten für die Einladung der Eltern in allen fünf Sprachen. In der E-Mail befindet sich auch ein QR-Code zu Ihrer Umfrage, den Sie für Ihren Aushang benutzen können.

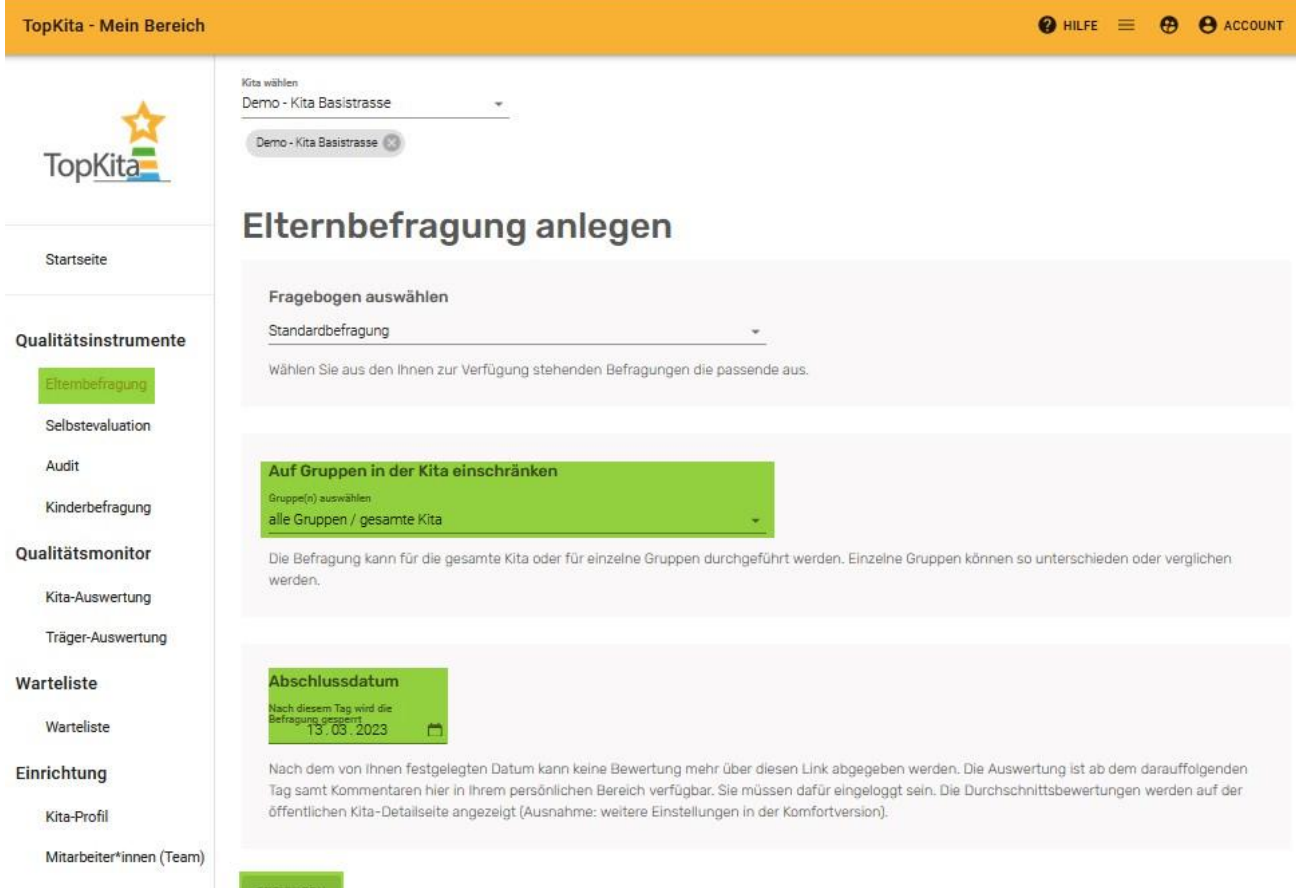

*Screenshot: Elternbefragung anlegen Maske i. d. Basisversion*

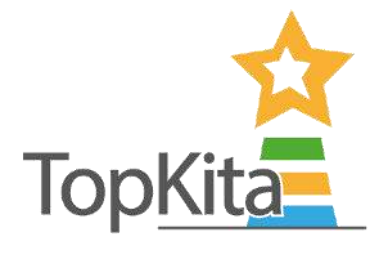

#### Elternbefragung anlegen: So geht's in der **Komfortversion**:

- Fragebogen auswählen: Hinterlegt ist immer der TopKita Standard-Bogen. Falls Sie (gegen Aufpreis) eine individuelle Befragung eingestellt haben, finden Sie diese hier im Drop Down.
- Anschlieflend w‰hlen Sie eine der **Verˆffentlichungseinstellungen** aus:
	- 1. Standard: alles wird veröffentlicht
	- 2. Diese Befragung wird veröffentlicht
	- 3. Diese Befragung wird nicht veröffentlicht

*Tipp: Die Verˆffentlichungseinstellung kann nach Umfrageende ge‰ndert werden, so dass Sie bei sehr*  guten Ergebnissen auch nachträglich noch veröffentlichen können.

• Die weiteren Optionen unterscheiden sich nicht von den Einstellungen in der Basisversion -> **Gruppe**  wählen, Abschlussdatum wählen, Speichern.

Tipp: Mindestens eine Einstellung muss verändert werden, um speichern zu können.

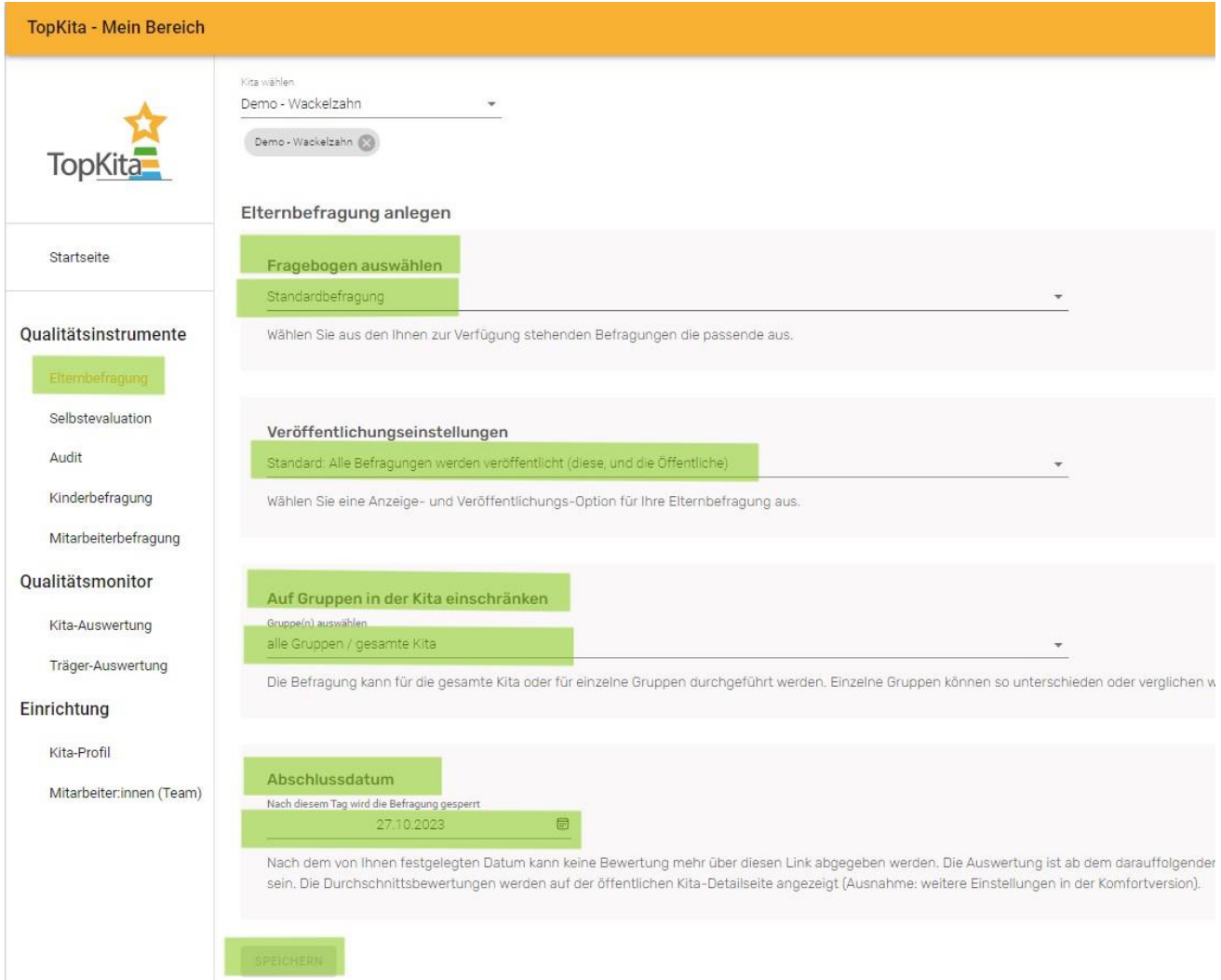

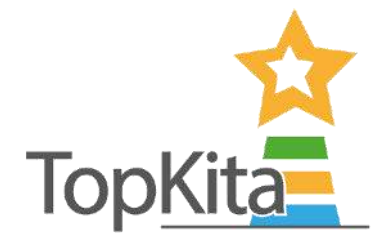

*Screenshot: Elternbefragung anlegen Maske i. d. Komfortversion*

## Schritt 2: Eltern informieren

Nachdem Sie, wie in Schritt 1 beschrieben, eine Elternbefragung angelegt haben, erhalten Sie eine Info-E-Mail mit den von Ihnen gewählten Optionen zu Ihrer Übersicht sowie mit dem Link und dem QR-Code zur Elternbefragung. Den von uns vorbereiteten Einladungstext für Eltern finden Sie ganz unten in der E-Mail in allen in fünf Sprachen.

- Den Textvorschlag können Sie bearbeiten und anschließend an die Eltern per E-Mail weiterleiten.
- Ebenso können Sie daraus einen Aushang gestalten. Den QR-Code können die Eltern beim Bringen und Holen abscannen und die Umfrage bequem zu Hause oder zum Beispiel auf dem Spielplatz machen.

#### Elternbefragung Information

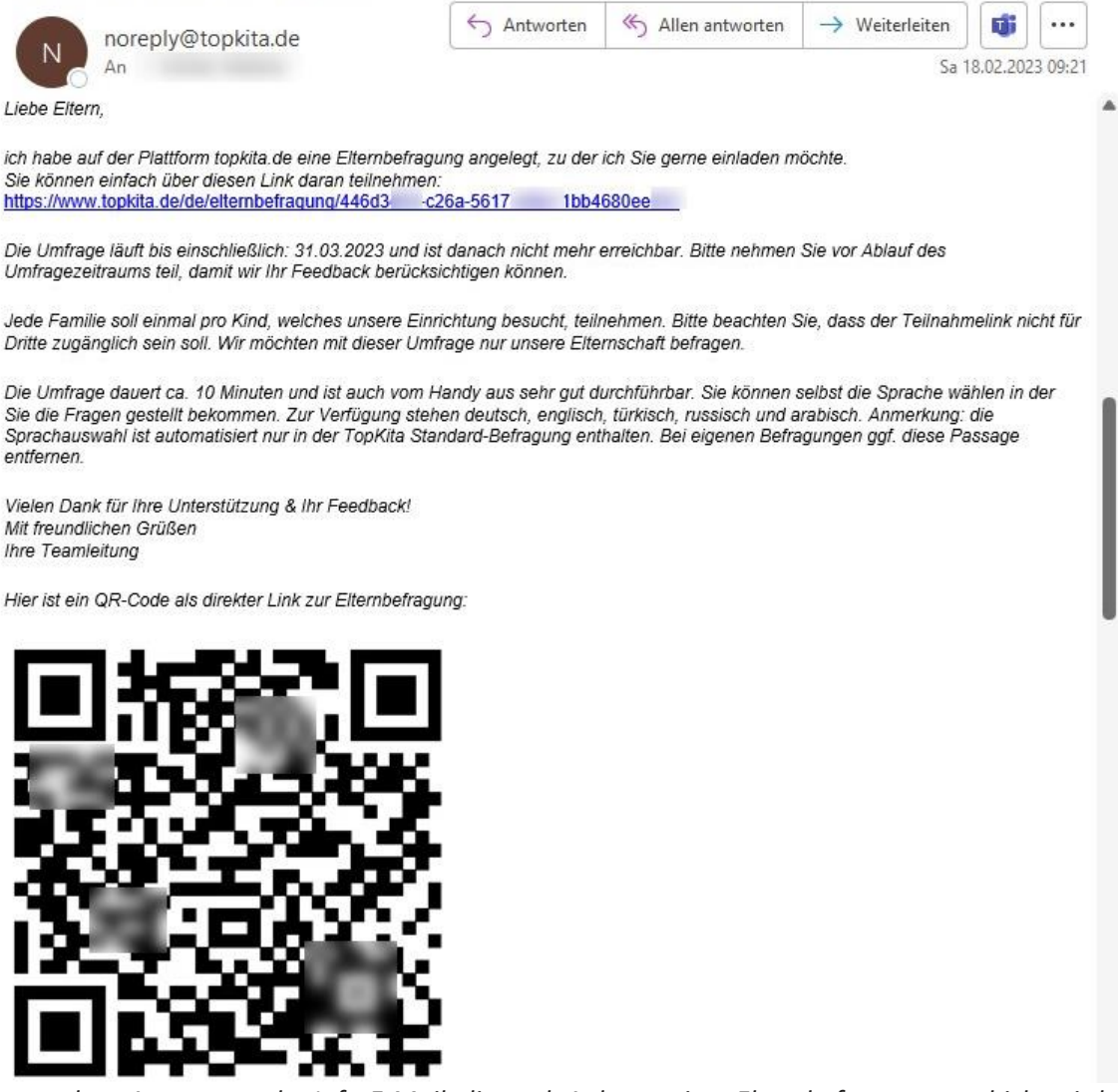

*Screenshot: Auszug aus der Info-E-Mail, die nach Anlegen einer Elternbefragung geschickt wird.* 

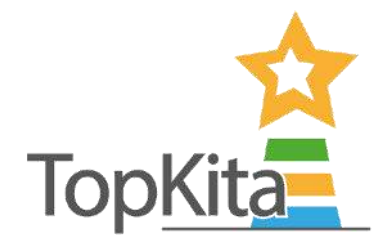

# Schritt 3: Elternbefragung Verlauf überwachen

Wie läuft Ihre Befragung? Antworten die Eltern fleißig oder wäre es sinnvoll nochmal auf die Teilnahme hinzuweisen? Das erfahren Sie mit einem Blick auf den Rücklauf.

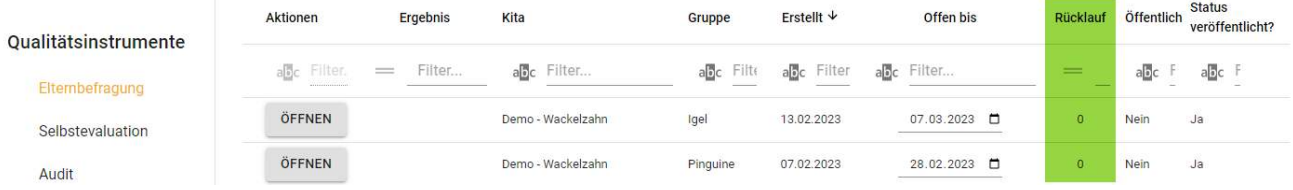

# Schritt 4: Elternbefragung verlängern

Haben Sie Ihre Befragung zu wenig prominent bei den Eltern beworben, können Sie das Nachholen und wenn nötig das Abschlussdatum über das Kalender-Symbol nach hinten schieben. So haben Ihre Eltern bei Bedarf mehr Zeit zum Antworten.

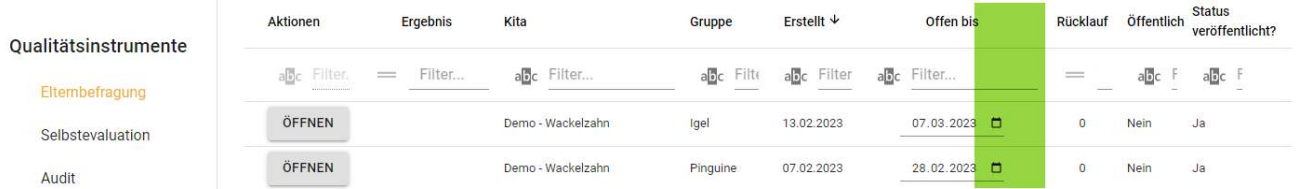

# Schritt 5: Elternbefragung auswerten – Basisauswertung (Sterne)

**Siehe Kapitel Auswertung (Seite 27).** 

## Schritt 6: Elternbefragung drucken (PDF)

W‰hlen Sie aus einer Druckversion mit oder ohne Elternkommentaren und Stellungnahmen. *Tipp: Verˆffentlichen Sie die Ergebnisse und sparen Sie Papier, der Umwelt zuliebe.*

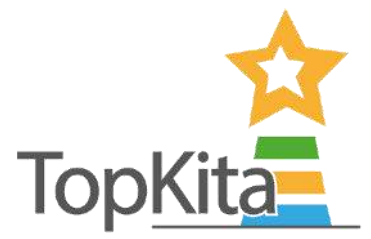

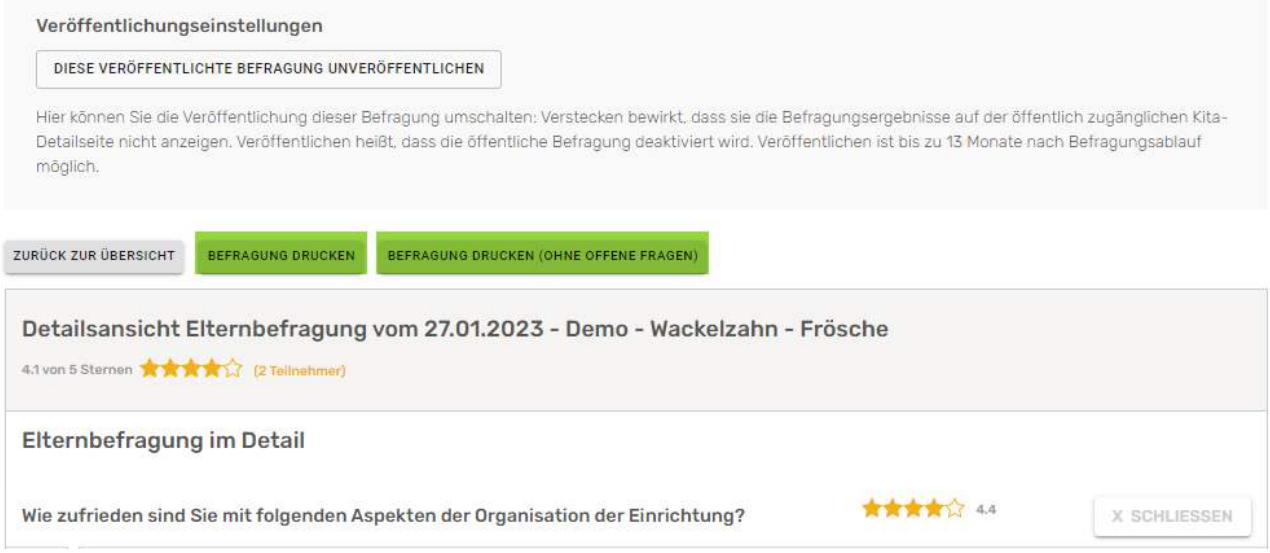

# Schritt 7: Veröffentlichen/Unveröffentlichen der Ergebnisse

Nach Abschluss können Sie die Befragung mit Klick auf den Button "veröffentlichen" oder

"unveröffentlichen". Diese Einstellung steht nur in der Komfortversion zur Verfügung, nicht in der

Basisversion.

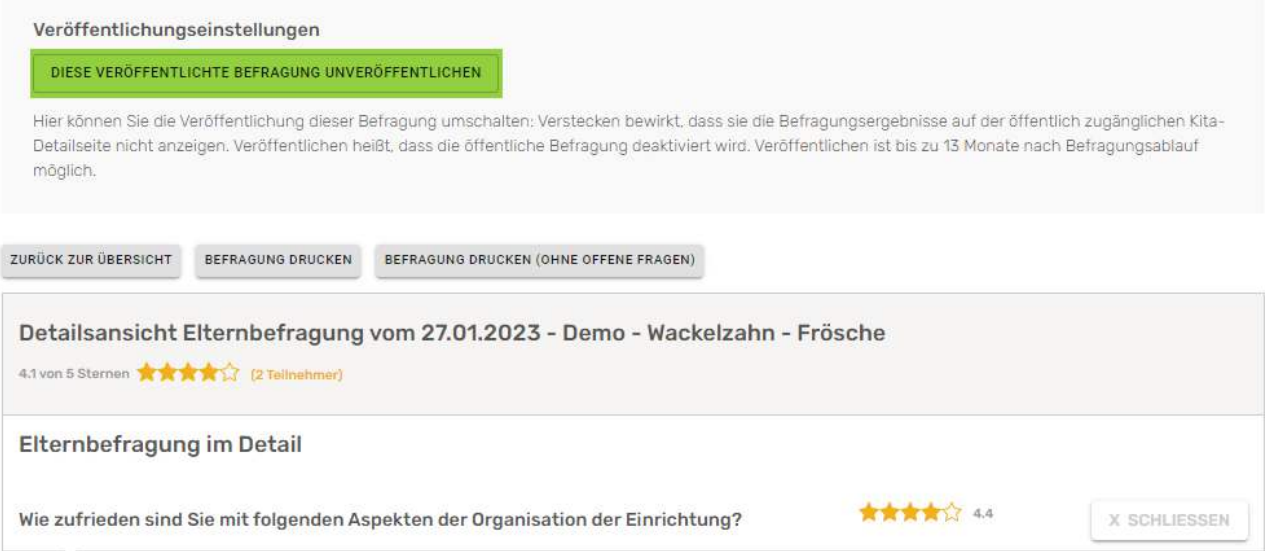

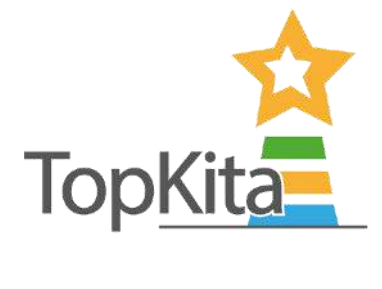

# Schritt 8: Stellungnahmen schreiben

Verfassen Sie mit Klick auf das "+" kapitelweise Stellungnahmen. Geben Sie Ihren Eltern das Gefühl, dass Ihnen die Elternmeinung wichtig ist. Stellungnahmen sind nur sichtbar, wenn die Elternbefragung selbst veröffentlicht wird. Diese Einstellung steht nur in der Komfortversion zur Verfügung, nicht in der Basisversion.

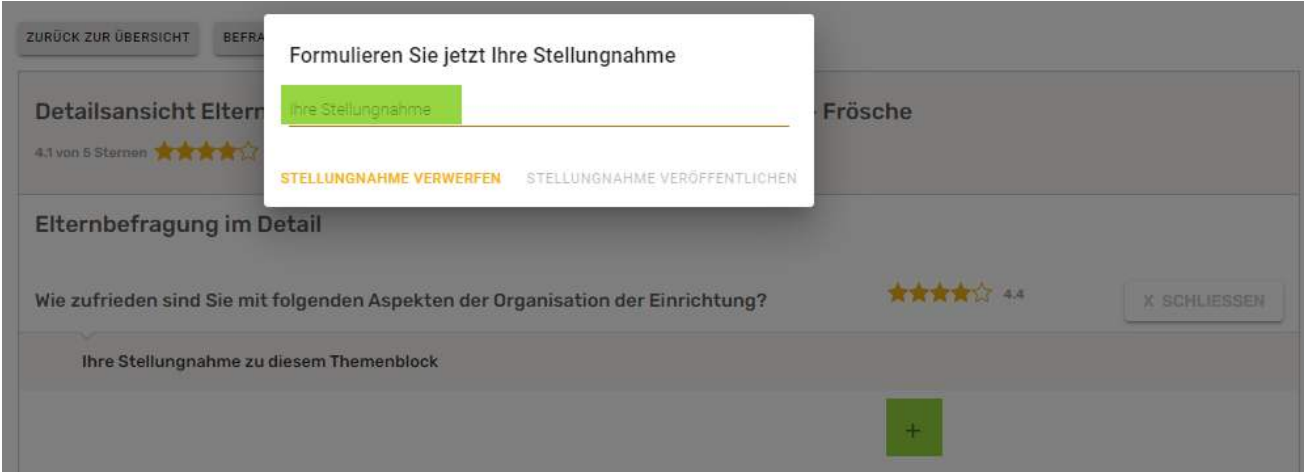

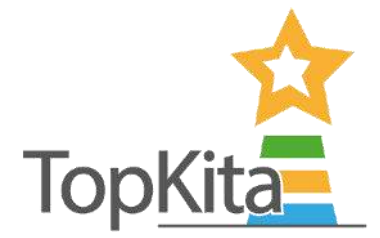

# Teil 3: Selbstevaluation

## <span id="page-12-0"></span>Schritt 1: Selbstevaluation starten

#### Selbstevaluation starten: So geht's in der **Basisversion und in der Komfortversion.**

### **Der Anfang ist gleich.**

- Wählen Sie im Menü den Punkt Selbstevaluation.
- Klicken Sie auf **Selbstevaluation anlegen**.

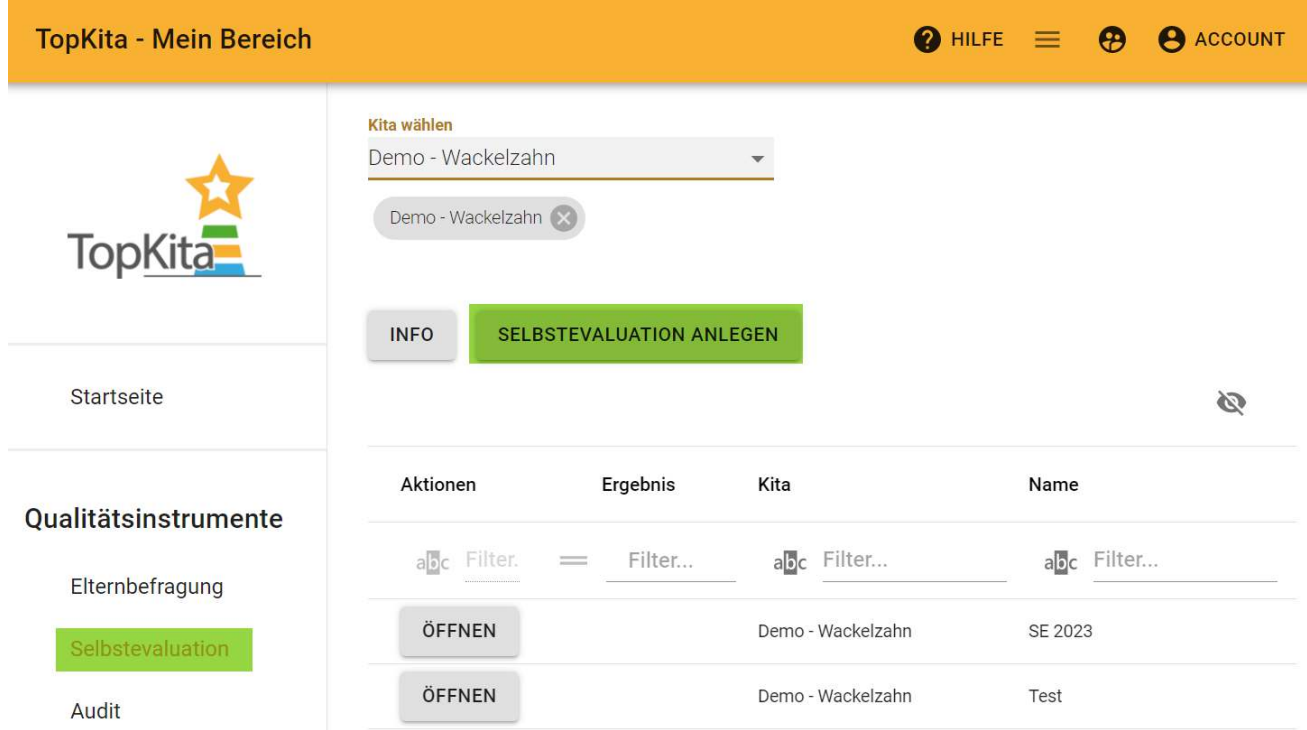

*Screenshot: Selbstevaluation anlegen* 

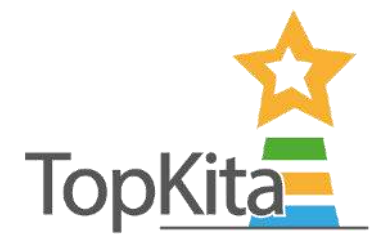

- Geben Sie in der Maske einen **Titel** zu Ihrer eigenen Orientierung ein.
- Optional: w‰hlen Sie die Gruppe aus (zuvor im Kita-Profil anlegen).
- Legen Sie ein Abschlussdatum fest. Dieses können Sie später verlängern, sollte die eingeplante Zeitspanne nicht ausreichen.
- **Speichern** Sie Ihre Eingaben.

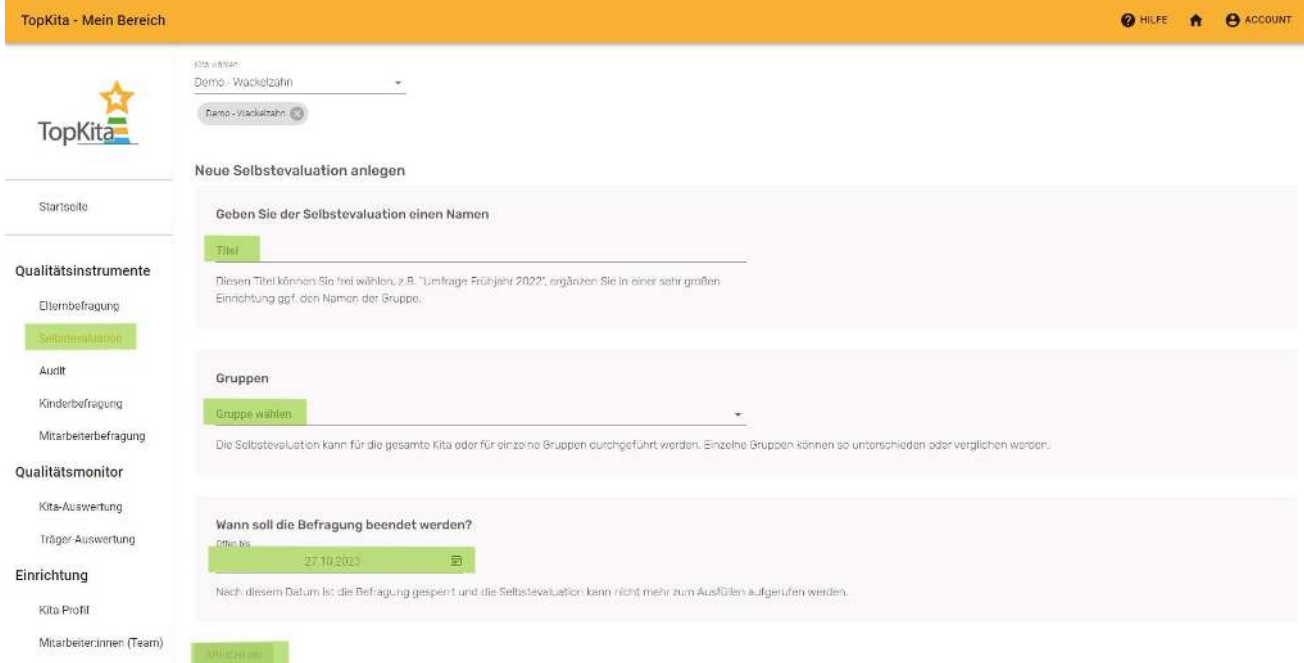

*Screenshot: Selbstevaluation anlegen Maske* 

#### **In der Basisversion geht es so weiter:**

- Sie erhalten eine Bestätigung und öffnen die Befragung mit Klick auf den Button "Direkt zur **Umfrage**".
- Beantworten Sie nun die Fragen. Starten Sie als Leitung mit dem Leitungsteil und übergeben Sie anschließend an den oder diejenige im Team, welche den nächsten Bereich beantworten soll. Oder: Sie beantworten alle Bereiche und legen anschließend eine neue Umfrage für die nächste Person an.
- Nach Umfrageende können Sie in die Auswertung übergehen. Schauen Sie sich die Ergebnisse zu der oder den Befragungen im Menü unter dem Punkt Selbstevaluation an.
- Wählen Sie dazu in der tabellarischen Ansicht im Menüpunkt Selbstevaluation "Öffnen". Solange die Umfrage läuft, kommen Sie in den Fragemodus. Ab dem eingestellten Abschlussdatum erreichen Sie auf diesem Weg die Sterneauswertung.

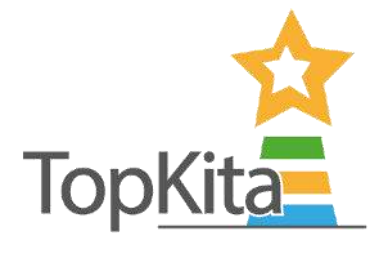

Tipp: Mit dem Kalendericon neben Abschlussdatum können Sie die Umfrage verkürzen, um schneller in die Auswertung zu kommen oder verlängern, wenn Sie mehr Zeit brauchen.

• Eine erweiterte Darstellung mit Bezug zur Elternbefragung (und dem Audit, wenn durchgeführt) finden Sie im Qualitätsmonitor. Dieser gehört nicht zum Umfang der Basisversion.

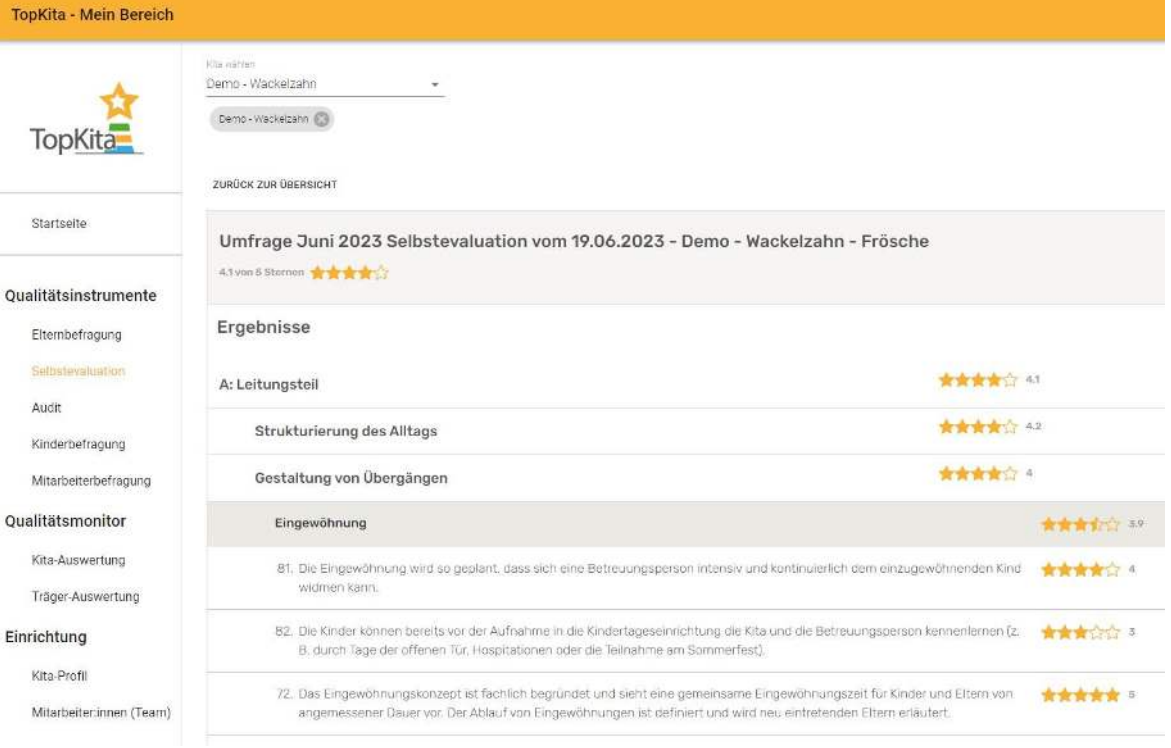

#### In der **Komfortversion geht es so weiter:**

Nachdem Sie die Selbstevaluation wie zuvor beschrieben angelegt haben, können Sie in der Komfortversion Ihren Teammitgliedern einzelne Bereiche der Befragung entsprechend den Verantwortlichkeiten zuweisen. Ziel ist ein genaueres Bild auf die Einrichtung zu erhalten.

- Nach Anlegen der Selbstevaluation erhalten Sie eine Bestätigungsseite und klicken den Button "**Direkt zur Umfrage**".
- Sie verteilen nun über die nachfolgende Arbeitsmaske die Bildungsbereiche über das Drop Down an die zuvor eingeladenen und bestätigten Mitarbeiter:innen (wie in Teil 1: Vorbereitung beschrieben).
	- o *Empfehlung: Verteilen Sie die Bildungsbereiche mindestens doppelt.*
	- o *Info: Sie gelangen per Klick auf die ‹berschrift des Bildungsbereichs zu den Fragen, wenn Sie sich diesem Bildungsbereich zuvor selbst zugeteilt und gespeichert haben. Ansonsten*

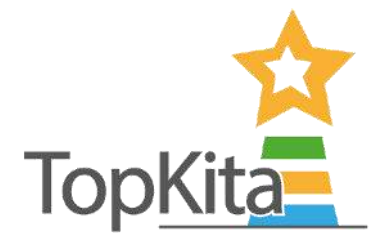

*erscheint eine 403 Benachrichtigung. Dies ist kein Fehler. Wenn Sie die Fragen des Bereichs*  sehen wollen, müssen Sie sich zuvor zuweisen und ggf. später wieder entfernen.

- Speichern Sie Ihre Angaben. Durch das Speichern wird automatisch die E-Mail an die Mitarbeiter:innen mit dem Link zur Selbstevaluation gesendet.
- Ihre Mitarbeiter:innen klicken nun auf den Link in der E-Mail, um die Fragen zu den Bildungsbereichen zu beantworten.
- Oder Ihre Mitarbeiter:innen loggen sich ein und gelangen über den Menüpunkt "Selbstevaluation" zu den Fragen, die ihnen zugeordnet wurden. Die E-Mail ist zur Beantwortung nicht zwingend nötig, da man auch über das Backend zu den zugeordneten Fragen gelangt.
- Den Befragungsstand der einzelnen Bildungsbereiche können Sie als Leitung in der Übersicht verfolgen.
- Wenn die Befragung abgeschlossen ist, können Sie sich die Ergebnisse direkt unter dem Menüpunkt Selbstevaluation und im Qualitätsmonitor anzeigen lassen.

# Schritt 2: Selbstevaluation Bereiche zuteilen

Diese Funktion ist nicht in der Basisversion enthalten. Mitarbeiter:innen Bereiche in der Selbstevaluation zuteilen über das Drop Down:

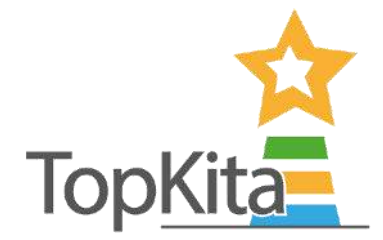

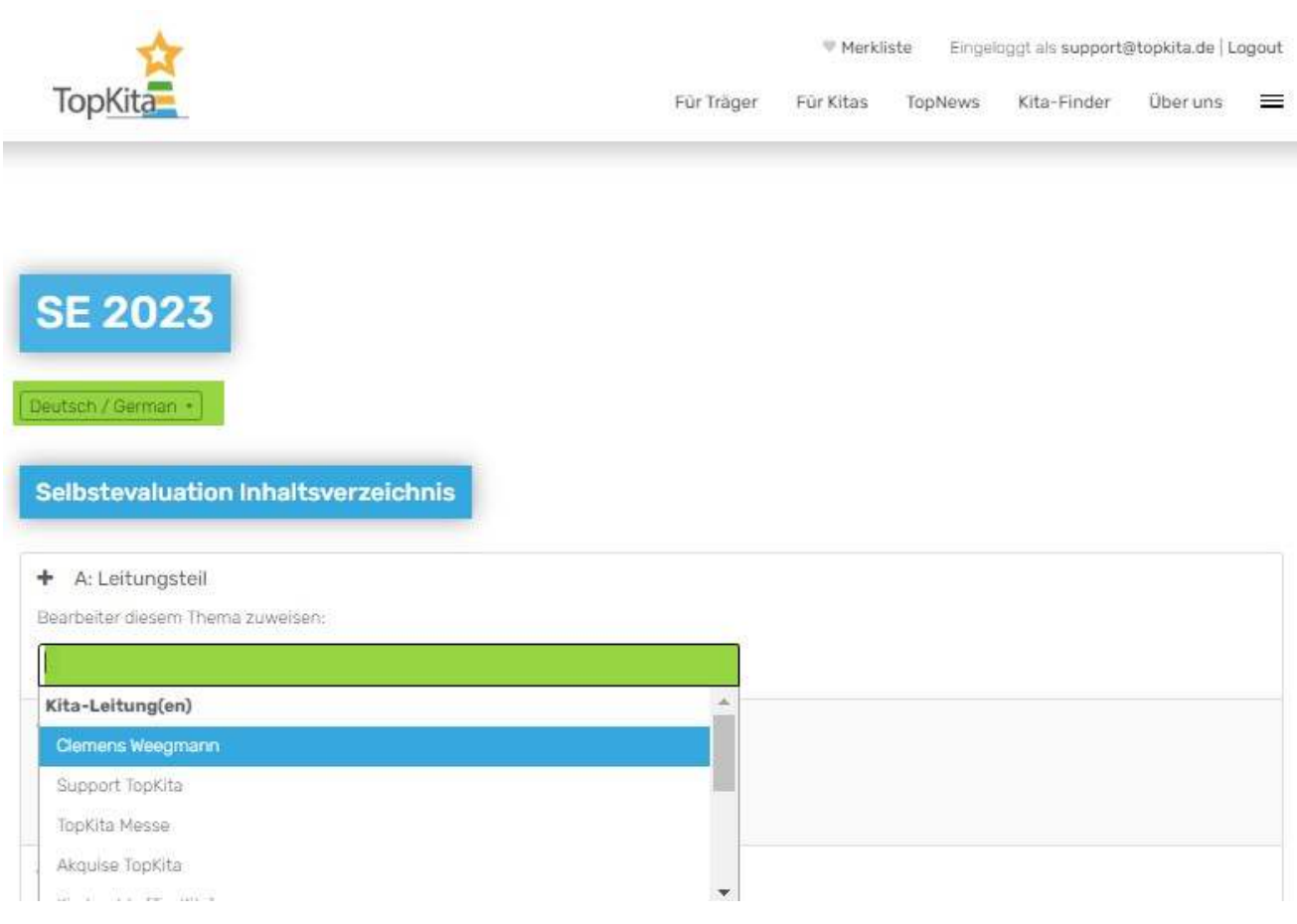

*Screenshot: Zuteilung von Bildungsbereichen (Fragen) an das Team* 

### Schritt 3: Mitarbeiter: innen über die Selbstevaluation informieren

Diese Funktion ist nicht in der Basisversion enthalten. Nachdem Sie die Bereiche verteilt haben und **speichern** geklickt haben, wird eine automatische E-Mail auf Deutsch und Englisch mit dem Link zur Befragung an alle Teammitglieder versendet. Über das Backend nach Login oder über Klick auf den Link in der Auto-E-Mail (welche leider oftmals im Spam landet) gelangen Ihre Teammitglieder zu den jeweils zugeteilten Fragen.

Wichtig! Mehrsprachigkeit: Mitarbeitende wählen selbst vor dem Beantworten der Fragen die gewünschte Sprache. Zur Verfügung stehen in der Selbstevaluation deutsch und englisch. Sprechen Sie dies im Teammeeting an und weisen Sie Ihr Team auf die Mehrsprachigkeit hin. Auch die Möglichkeit, direkt über das Backend zu den Fragen zu gelangen, ist eine wichtige Information für Ihr Team, denn nicht alle Auto-E-Mails landen im Posteingang.

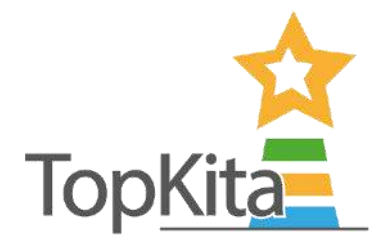

## Schritt 3: Selbstevaluation Fortschritt überwachen

Den Fortschritt der bereits beantworteten Fragen und abgeschlossenen Bereiche können Sie ganz einfach in der Übersicht nachverfolgen. Themen von Personen, die komplett beantwortet wurden, werden mit "Thema **abgeschlossen"** dargestellt. Personen, die noch offene Fragen in diesem Bereich haben, sehen Sie mit der Anzahl offenen Fragen aufgeführt.

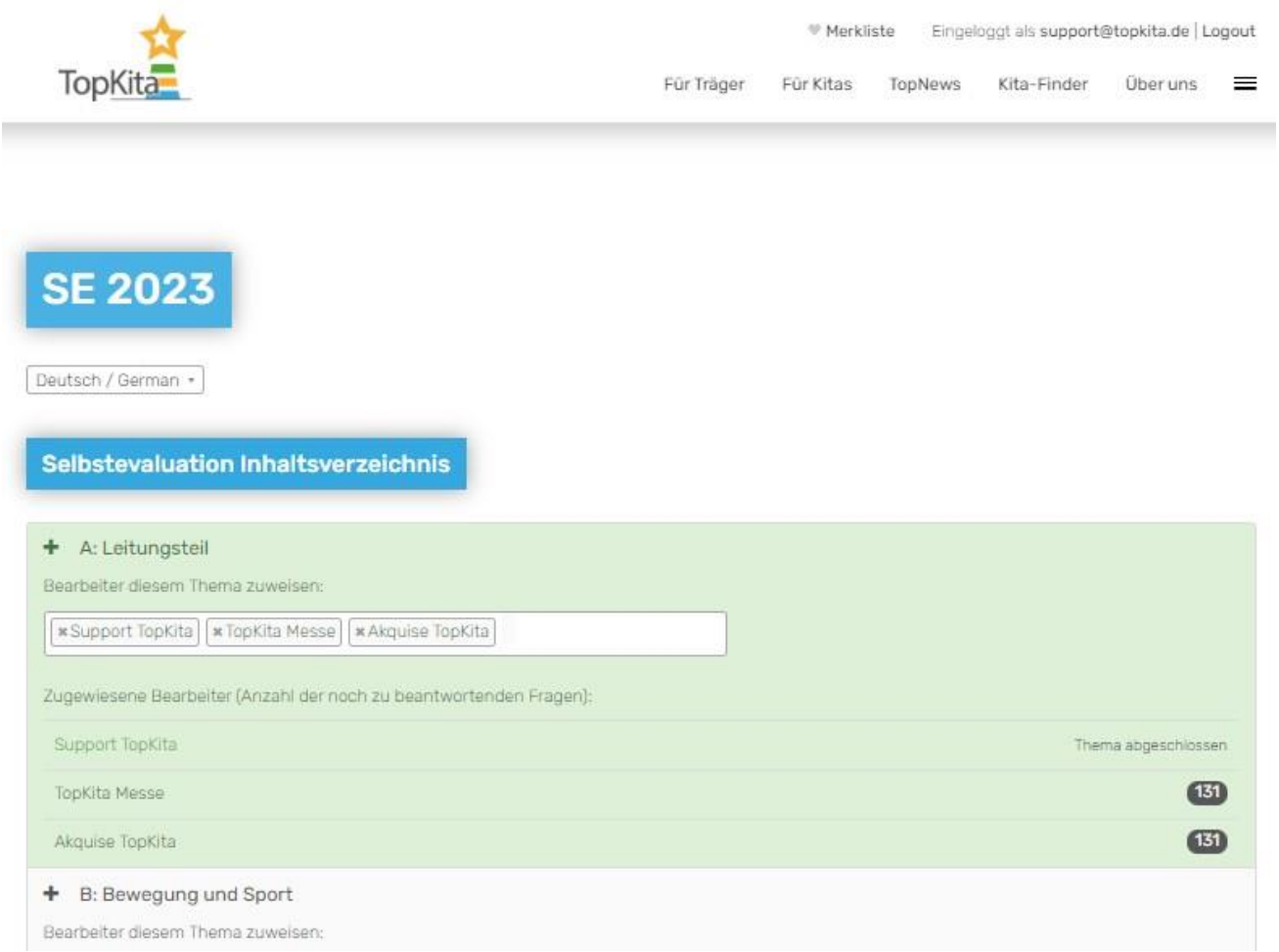

 *Screenshot: ‹bersicht des Beantwortungsstandes des Fragebogens innerhalb Ihres Teams.* 

### Schritt 4: Selbstevaluation verlängern

Bei Bedarf verlängern Sie die Selbstevaluation mithilfe des Kalendersymbols in der Spalte "offen bis". Sollten alle Teammitglieder früher fertig geworden sein, können Sie das Abschlussdatum auf diesem Weg auch verkürzen, um schneller zu den Ergebnissen zu gelangen.

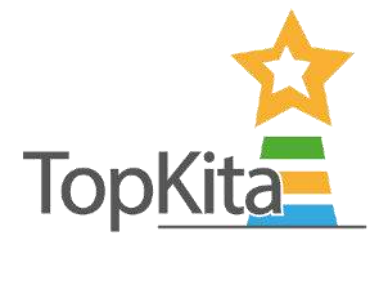

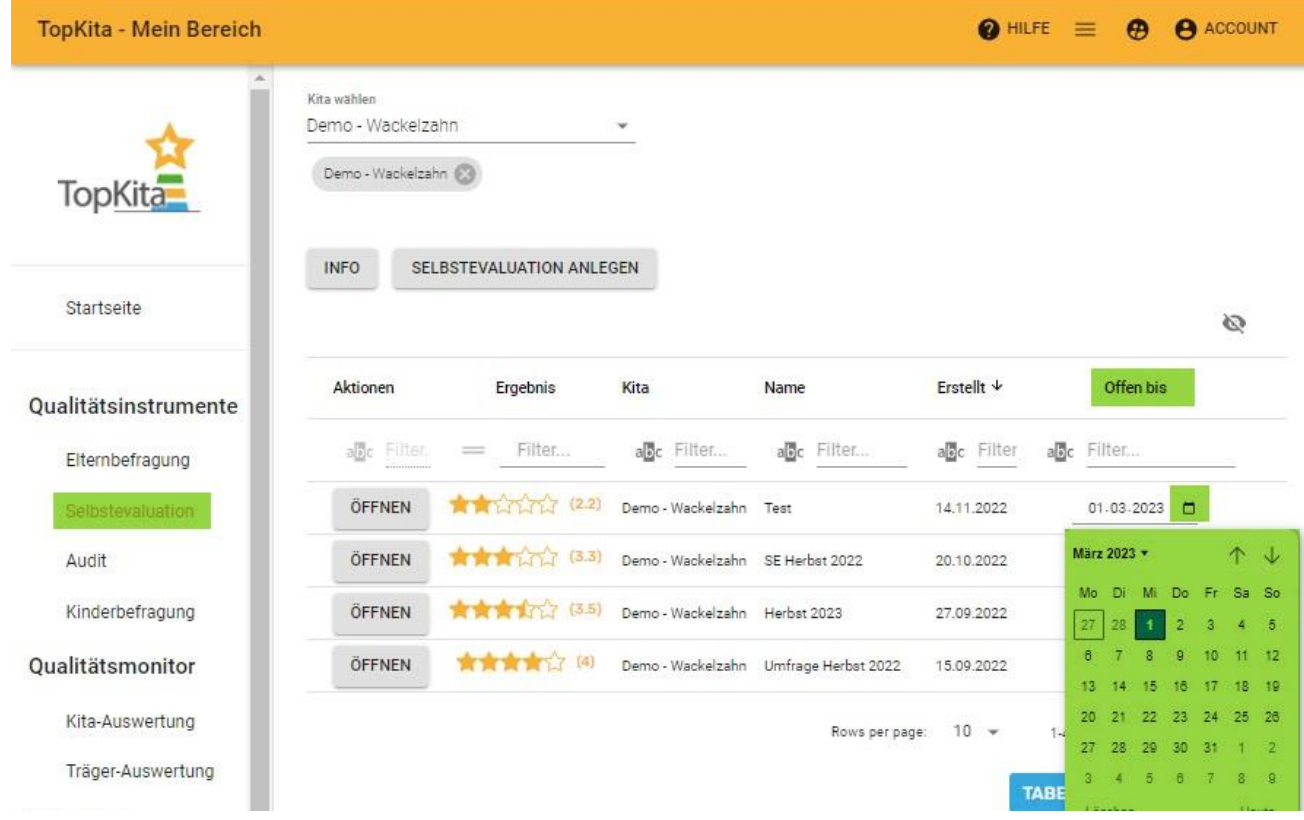

Screenshot: Verlängern oder verkürzen des Enddatums der Befragung

# Schritt 5: Selbstevaluation auswerten

Siehe Kapitel Auswertung.

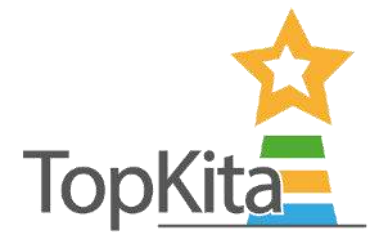

# Teil 4: Kinderbefragung

# <span id="page-19-0"></span>Schritt 1: Kinderbefragung anlegen

- Wählen Sie im Menü den Punkt Kinderbefragung.
- Lesen Sie die **Info (siehe Screenshot)**, wenn Sie nach dieser Anleitung noch unsicher sind.
- Klicken Sie auf **Kinderbefragung anlegen**.

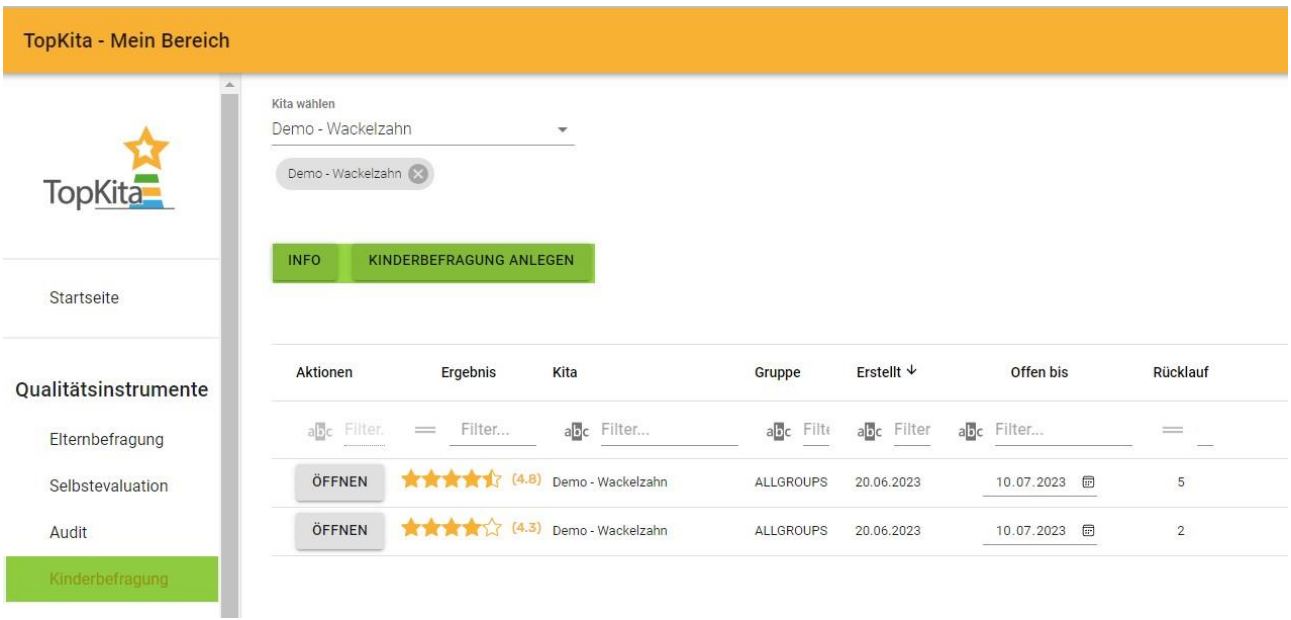

*Screenshot: Men¸punkt Kinderbefragung*

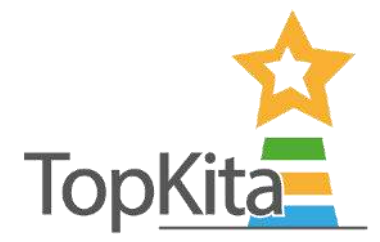

#### Kinderbefragung anlegen: So geht's:

- Wählen Sie aus den nachfolgenden Optionen:
	- o Fragebogen ausw‰hlen: Der TopKita Standardbogen ist vorausgew‰hlt, keine Aktion nˆtig.
	- o Auswahl Kita Gruppe: W‰hlen Sie die Zielgruppe. **Gesamte Kita** ist vorausgew‰hlt. Wenn Sie einzelne Gruppen befragen wollen, legen Sie diese vorab im Kita-Profil an und wählen diese anschließend im Drop Down aus.
	- o **Abschlussdatum**: W‰hlen Sie ein Abschlussdatum. Dieses kˆnnen Sie sp‰ter noch verlängern, sollte die Zeit nicht ausreichen.
	- o Klicken Sie auf **Speichern.**

**Tipp:** Verändern Sie mindestens einen voreingestellten Wert in der Anlegemaske (z. Bsp. das *Abschlussdatum) um speichern zu kˆnnen.* 

• **Sie erhalten eine Erfolgsmeldung mit dem Link zur Befragung. Diesen bekommen Sie ebenso per E-**Mail mit Vorlagetexten für die Information an die Eltern. In der E-Mail befindet sich eine **Beschreibung, wie Sie die App der Kinderbefragung auf Ihrem Tablet installieren.** 

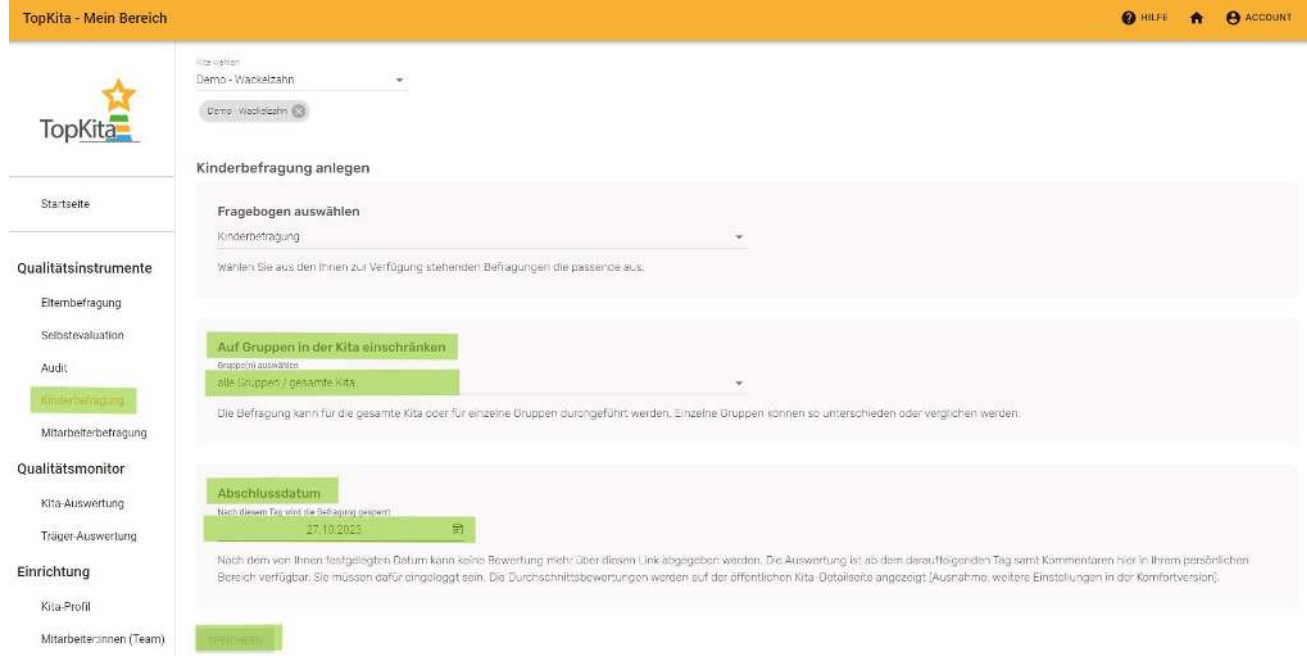

*Screenshot: Kinderbefragung anlegen Maske*

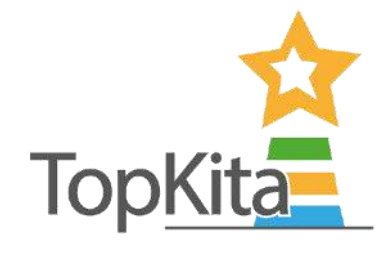

## Schritt 2: Kinderbefragung- App installieren

- Laden Sie sich auf Ihrem Tablet die App der Kinderbefragung über den IOS App-Store oder Google **Play-Store herunter.**
	- o **Google Play Store**

<https://play.google.com/store/apps/details?id=de.topkita.kinderbefragung&gl=DE>

o **Apple Store**

<https://apps.apple.com/de/app/topkita-kinderbefragung/id6446329013>

• In der Detailansicht der Kinderbefragung (öffnen klicken) können Sie für die angelegte Befragung

einen **QR-Code einsehen.**

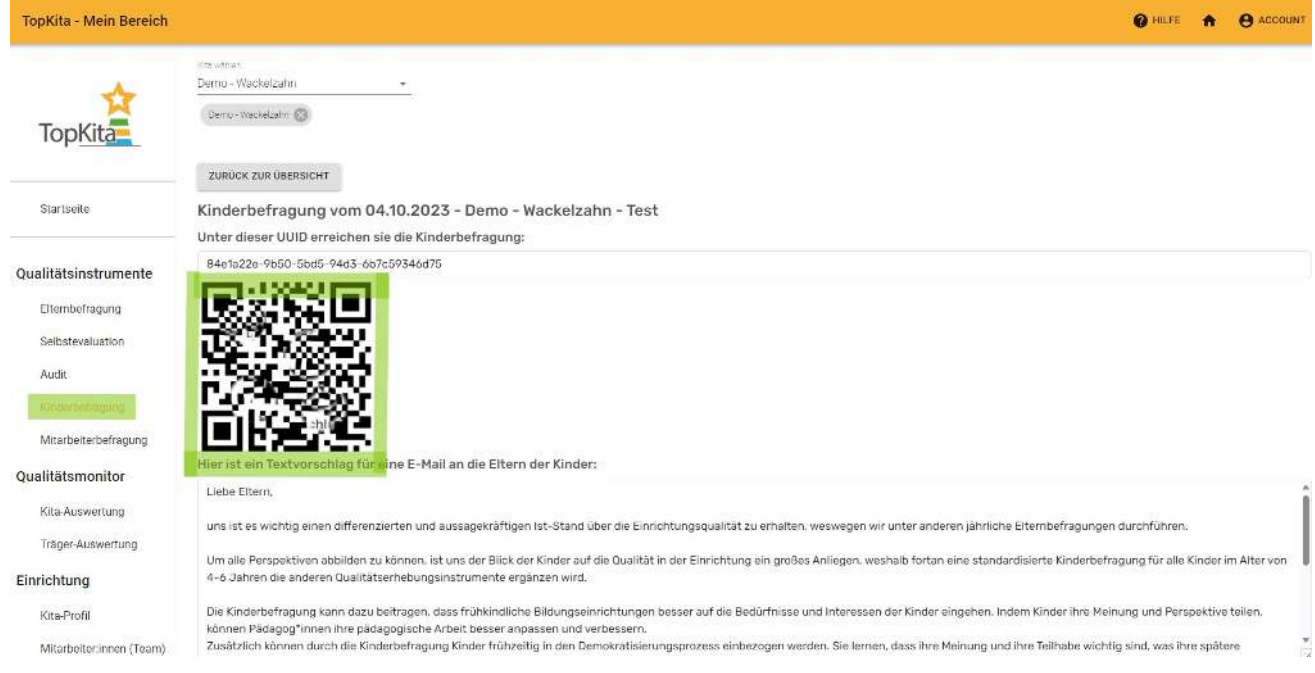

#### *Screenshot: Kinderbefragung- QR-Code ablesen*

• Zum Start der Befragung muss der **QR-Code** mit jedem teilnehmenden Ger‰t **gescannt** werden. Hierfür öffnen Sie die Kinderbefragungsapp auf Ihrem Gerät und drücken auf die Wolke mit dem **Pfeil.**

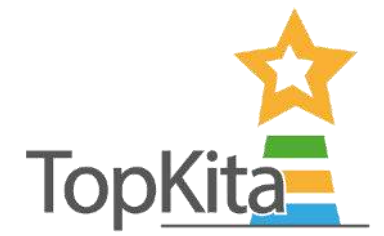

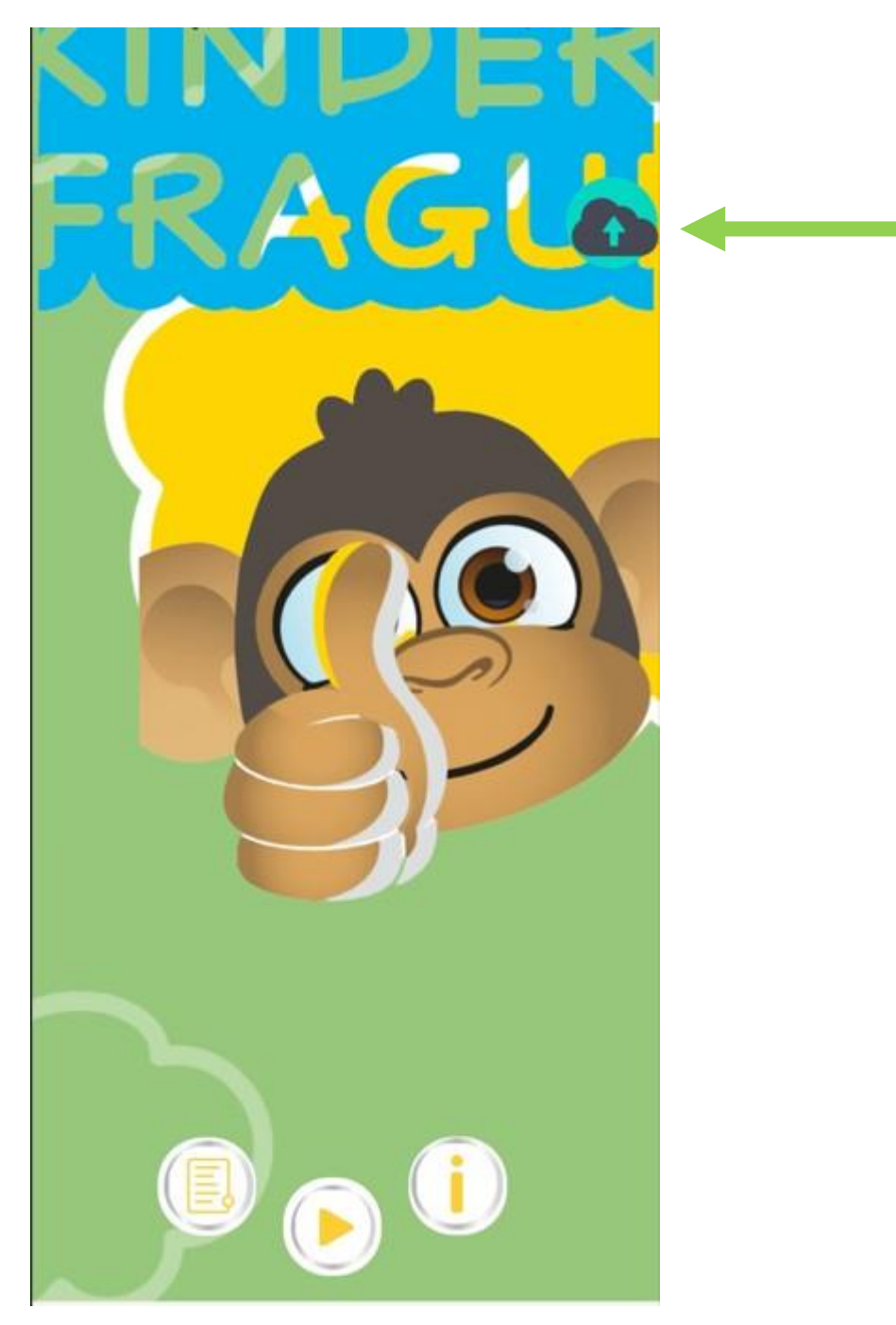

*Screenshot: In der App: Auswahl der Wolke mit Pfeil* 

• Es öffnet sich die Kamera-Funktion (nach gegebener Zustimmung) und Sie können den QR-Code scannen. Damit haben Sie die Verbindung zu Ihrer Befragung auf den Geräten hergestellt.

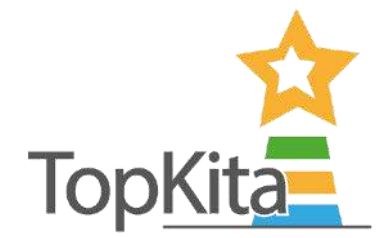

# Schritt 3: Kinderbefragung durchführen

Zum Starten der Befragung drücken Sie auf den Play-Button in der App. Schon stellt sich Affe Conny vor und leitet die Kinder interaktiv durch die Befragung.

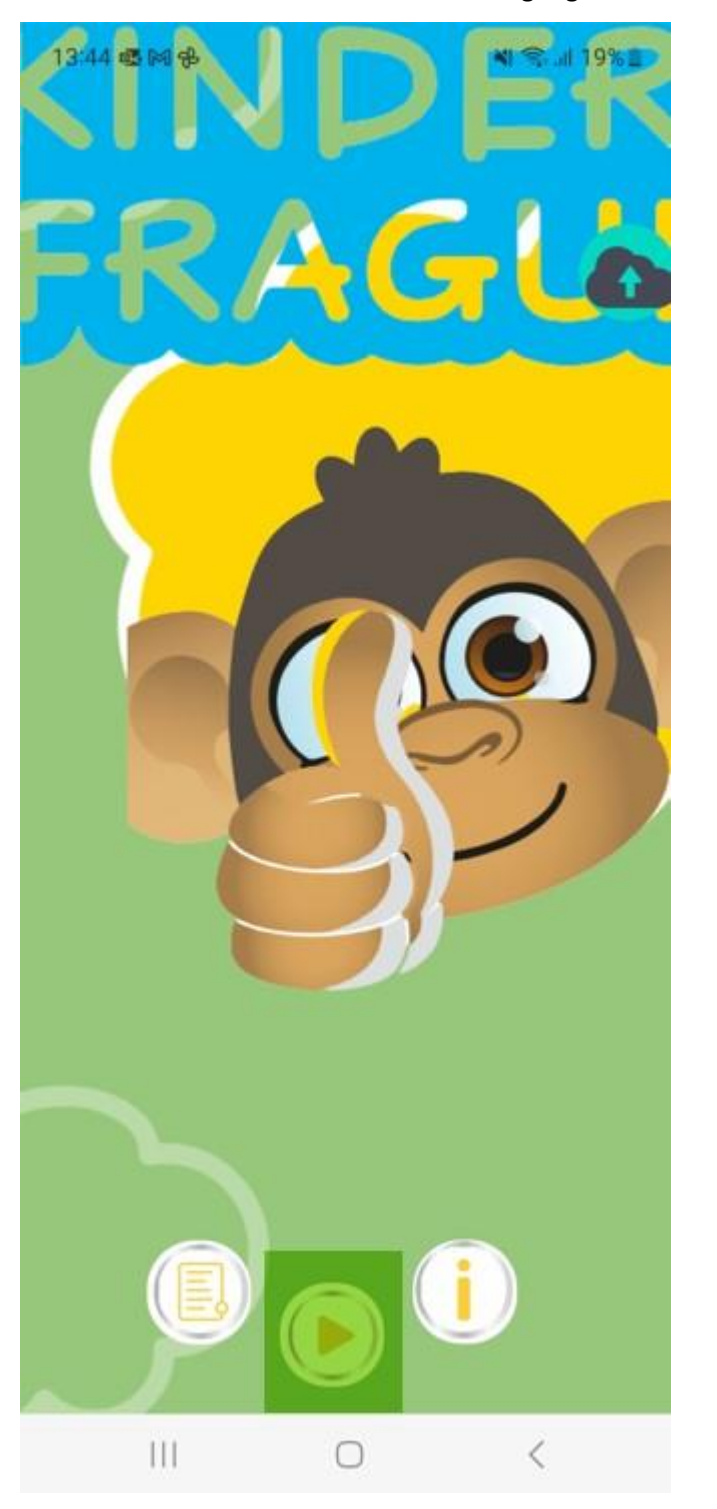

Screenshot: In der App: Play drücken um die Kinderbefragung zu starten

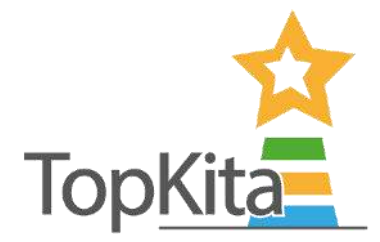

## Schritt 4: Antworten hochladen und einsehen

Mit dem erneuten Scannen des QR-Codes werden die Antworten der Kinder auf TopKita hochgeladen. Spätestens nachdem das letzte Kind die Fragen beantwortet hat, müssen Sie diesen Schritt durchführen. Nun können Sie die hochgeladenen Antworten der Kinder anonymisiert in Ihrem TopKita Bereich einsehen.

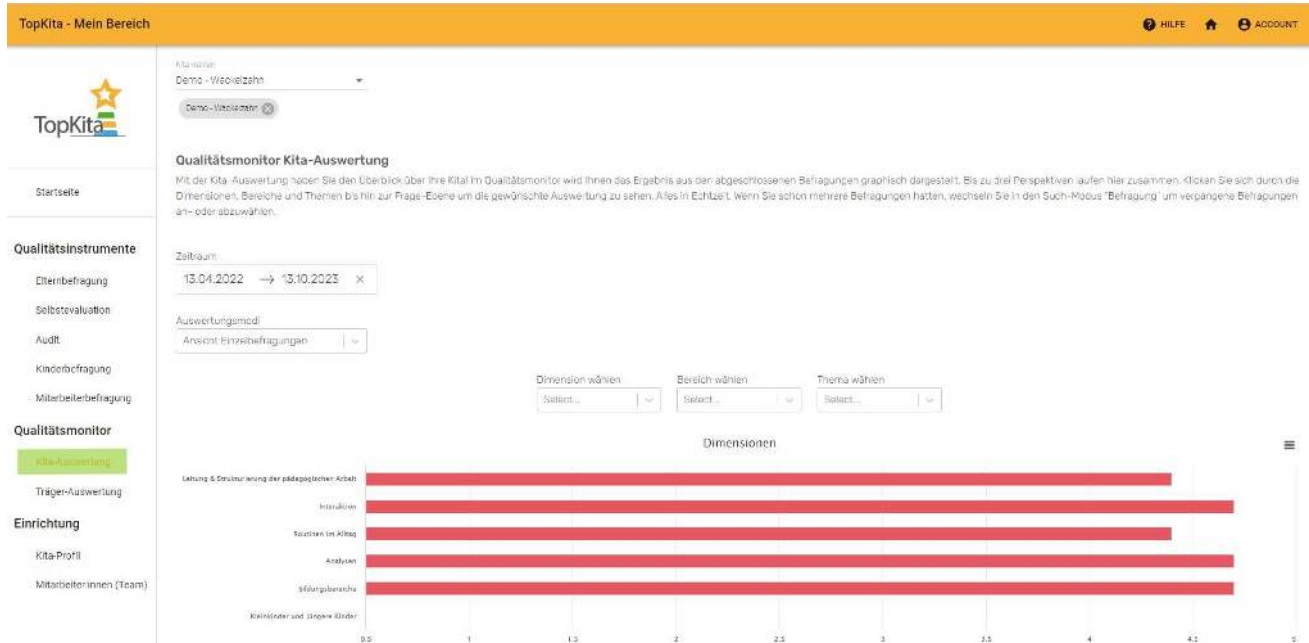

*Screenshot: Ergebnisse der Kinderbefragung (hier dargestellt im Qualit‰tsmonitor)* 

## Schritt 5: Kinderbefragung verlängern

Haben Sie es nicht geschafft, die Kinderbefragung im ausgewählten Zeitraum mit allen Kindern durchzuführen? Sie können, wenn nötig, das Abschlussdatum über das Kalender-Symbol nach hinten schieben. So haben Sie mehr Zeit, die Befragung durchzuführen.

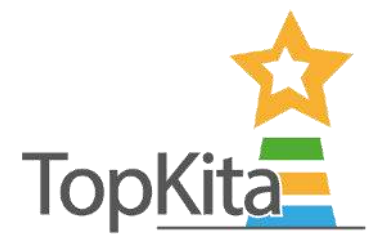

| <b>TopKita - Mein Bereich</b> |                                                       |                          |                      |                                   |                              |                |  |  |  |  |
|-------------------------------|-------------------------------------------------------|--------------------------|----------------------|-----------------------------------|------------------------------|----------------|--|--|--|--|
| TopKita                       | Kita wählen<br>Demo - Wackelzahn<br>Demo - Wackelzahn | $\overline{\phantom{a}}$ |                      |                                   |                              |                |  |  |  |  |
| Startseite                    | <b>INFO</b><br>KINDERBEFRAGUNG ANLEGEN                |                          |                      |                                   |                              |                |  |  |  |  |
| Qualitätsinstrumente          | Aktionen<br>Ergebnis                                  | Kita                     | Gruppe               | Erstellt $\overline{\phantom{a}}$ | Offen bis                    | Rücklauf       |  |  |  |  |
| Elternbefragung               | abc Filter.<br>Filter<br>$=$                          | abc Filter               | a <sub>c</sub> Filte | abc Filter                        | a <sub>c</sub> Filter        | $=$            |  |  |  |  |
| Selbstevaluation              | ÖFFNEN                                                | (3.4) Demo - Wackelzahn  | ALLGROUPS            | 27.06.2023                        | 12.07.2023<br>曲              | Ĥ,             |  |  |  |  |
| Audit                         | ÖFFNEN                                                | (4.8) Demo - Wackelzahn  | <b>ALLGROUPS</b>     | 20.06.2023                        | 10.07.2023<br>$\blacksquare$ | 5              |  |  |  |  |
| Kinderbefragung               | ÖFFNEN                                                | (4.3) Demo - Wackelzahn  | ALLGROUPS            | 20.06.2023                        | $\blacksquare$<br>10.07.2023 | $\overline{2}$ |  |  |  |  |
| Mitarbeiterbefragung          |                                                       |                          |                      |                                   |                              |                |  |  |  |  |

Screenshot: Verlängern oder verkürzen des Enddatums der Befragung

## Schritt 6: Kinderbefragung auswerten

Unter den Qualitätsinstrumenten können Sie die Sternewertung einzelner Fragen einsehen. Im Qualitätsmonitor erhalten Sie die Ansicht als Diagramm. Auch ist es Ihnen hier möglich, die Befragungsergebnisse mit den Ergebnissen der Elternbefragung sowie der Selbstevaluation gegenüberzustellen. Lesen Sie hierzu Teil 5: Auswertung. Neben der eigenen Durchsicht ist es bei der Kinderbefragung sehr wichtig, die Ergebnisse mit den Kindern zu besprechen, zu erörtern und gemeinsam Maflnahmen zu erarbeiten.

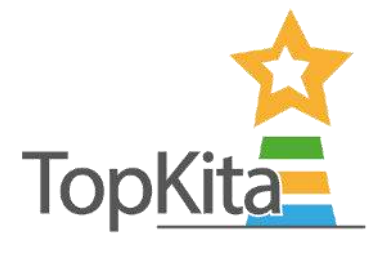

# Teil 5: Auswertung

## <span id="page-26-0"></span>Schritt 1: Basis-Auswertung der Elternbefragung (Sterne)

Wenn Sie nur die Elternbefragung nutzen, ist für Sie möglicherweise die Basisauswertung im gleichnamigen Menüpunkt übersichtlicher als die Komfortauswertung im Qualitätsmonitor. Hier finden Sie die Fragen nach Ablaufdaten mit der durchschnittlichen Sternebewertung in der gleichen Strukturierung wie im Fragebogen. Hinweis: Außer dieser Möglichkeit die Befragung auszuwerten, steht Ihnen in der Komfortversion die Auswertung im Qualitätsmonitor zur Verfügung.

#### So geht's:

Den Durchschnittswert und den Rücklauf sehen sie bereits in der tabellarischen Übersicht unter dem Menüpunkt "Elternbefragung".

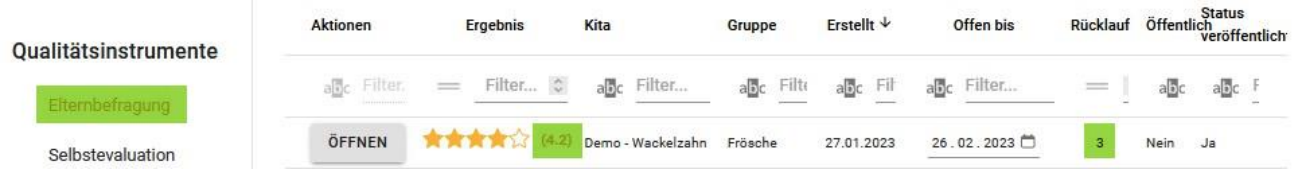

Um Details der Befragung einzusehen, öffnen Sie diese.

- Im Menüpunkt Elternbefragung klicken Sie auf "öffnen"
	- o Vor Ablaufdatum öffnen Sie auf diesem Weg die Befragung im Fragemodus.
	- o Ab Erreichen des Ablaufdatums gelangen Sie hier zur Auswertung (Sterne).

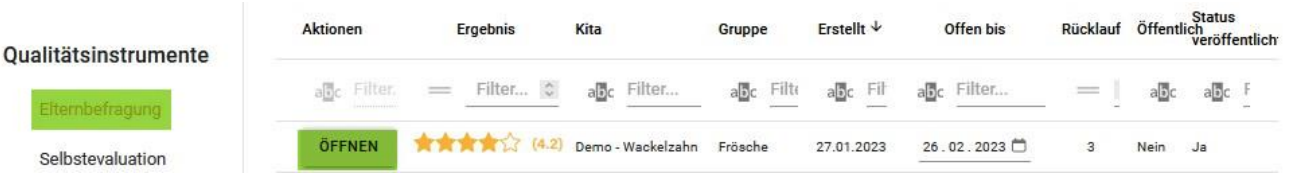

• Die Darstellung der Auswertung (der bewerteten Fragen) ist strukturell gleich wie im Fragemodus, so dass Sie sich gut orientieren können. Neu in der Anzeige im Auswertungsmodus ist, dass hinter jeder Frage die durchschnittlich vergebene Anzahl an Sternen hinterlegt ist.

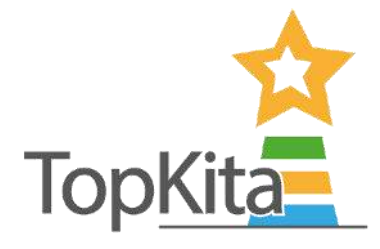

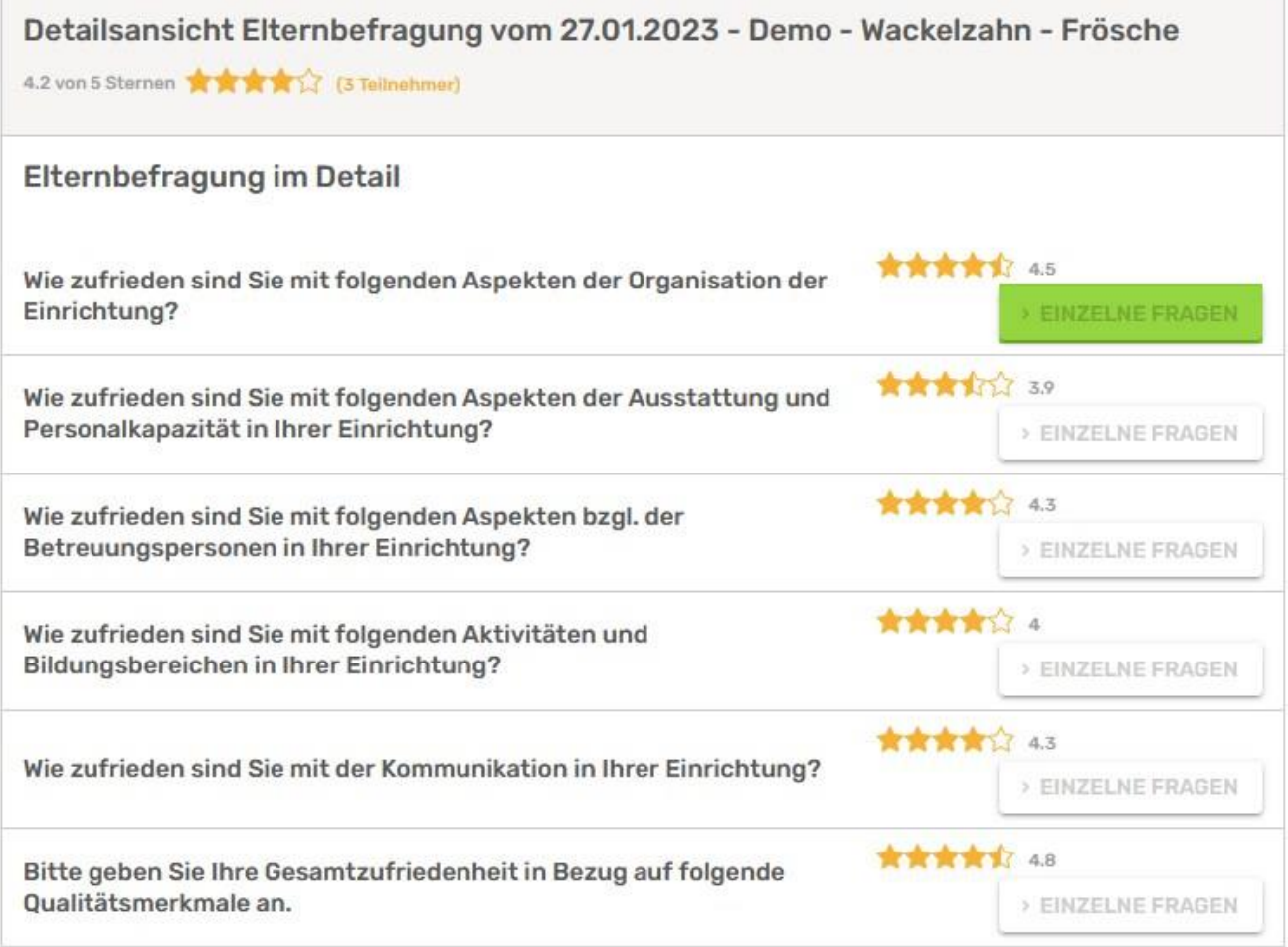

• Sie können die Fragen abschnittweise auf- und zuklappen.

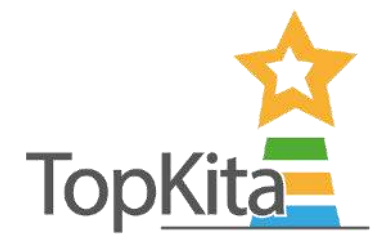

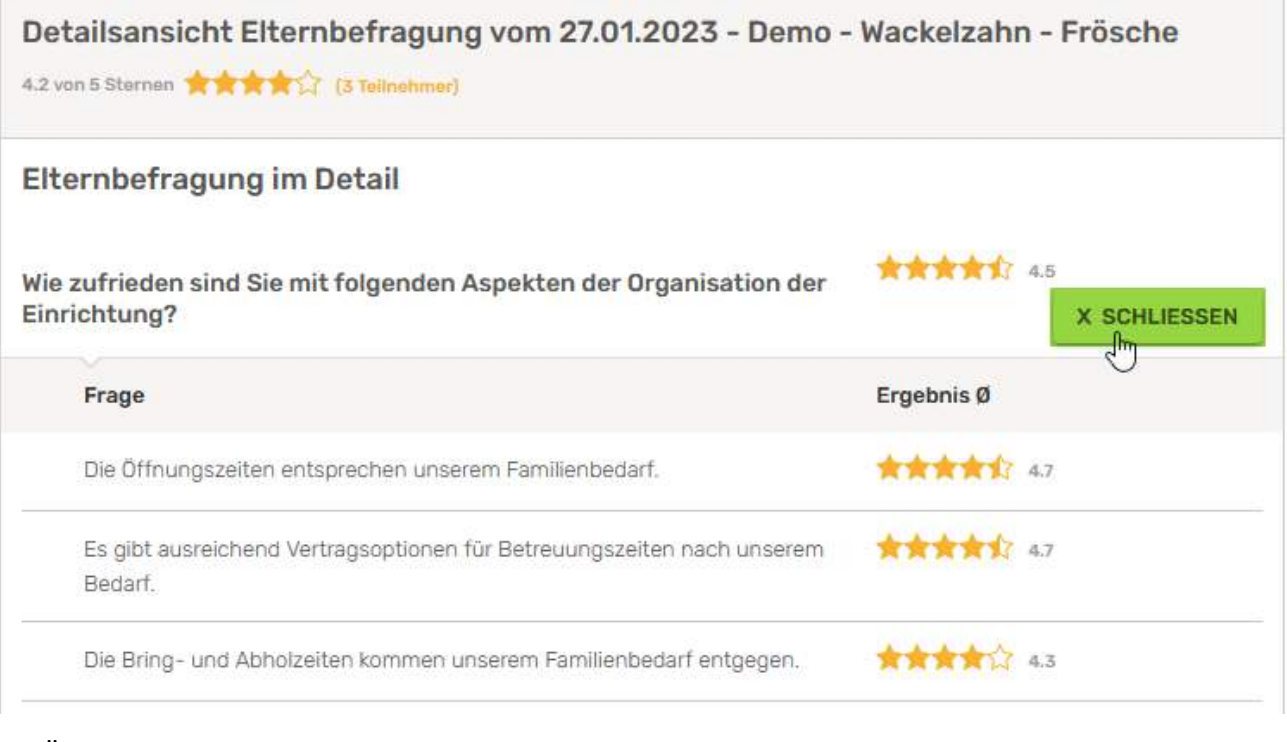

• Über ein "+" zu Beginn jedes Kapitels können Sie Stellungnahmen verfassen.

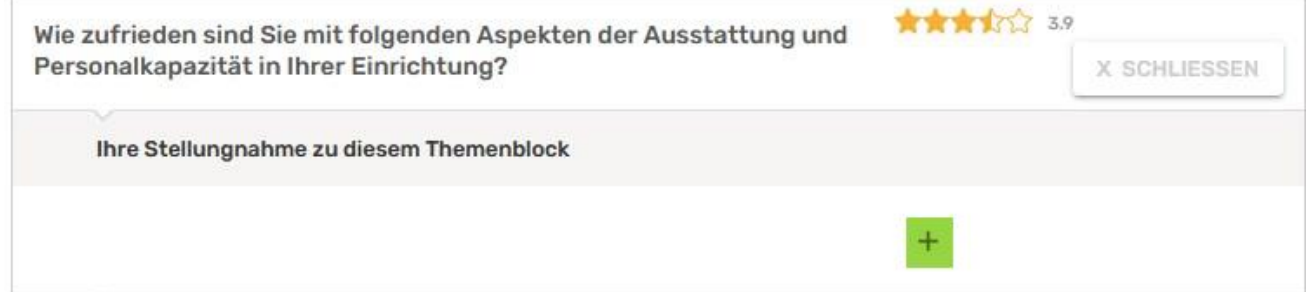

• Die Stellungnahmen können Sie Ihren Eltern zur Verfügung stellen. Entweder drucken Sie die Befragung aus oder Sie verweisen auf Ihre Kita-Detailseite, sofern die Befragung veröffentlicht ist. Nutzen Sie die Stellungnahmen auch dazu, um Kita-suchenden Eltern zu zeigen, dass Sie die Elternmeinungen ernst

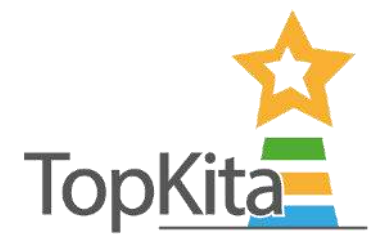

nehmen und es sich für Eltern lohnt sich zu engagieren und sich einzubringen.

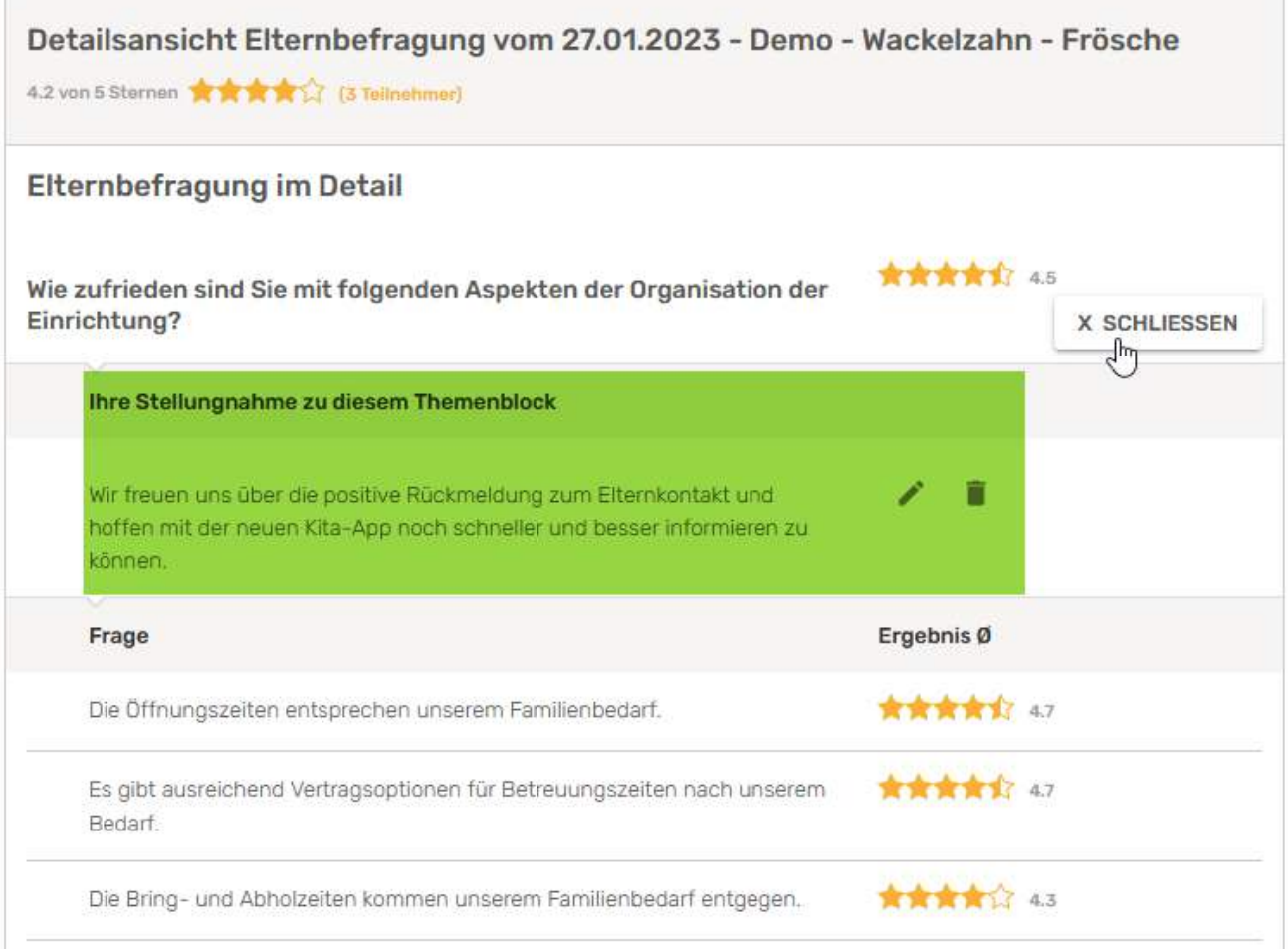

• Die offenen Kommentare der Eltern finden Sie ausschliefllich im Kitaleitungsbackend. Die Kommentare können nur Sie als Leitung sowie alle Kolleg:innen mit Rechten zur Auswertung sehen. Elternkommentare werden nicht auf der Kita-Detailseite veröffentlicht.

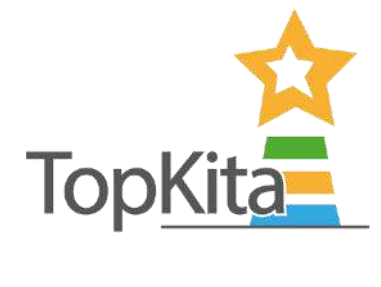

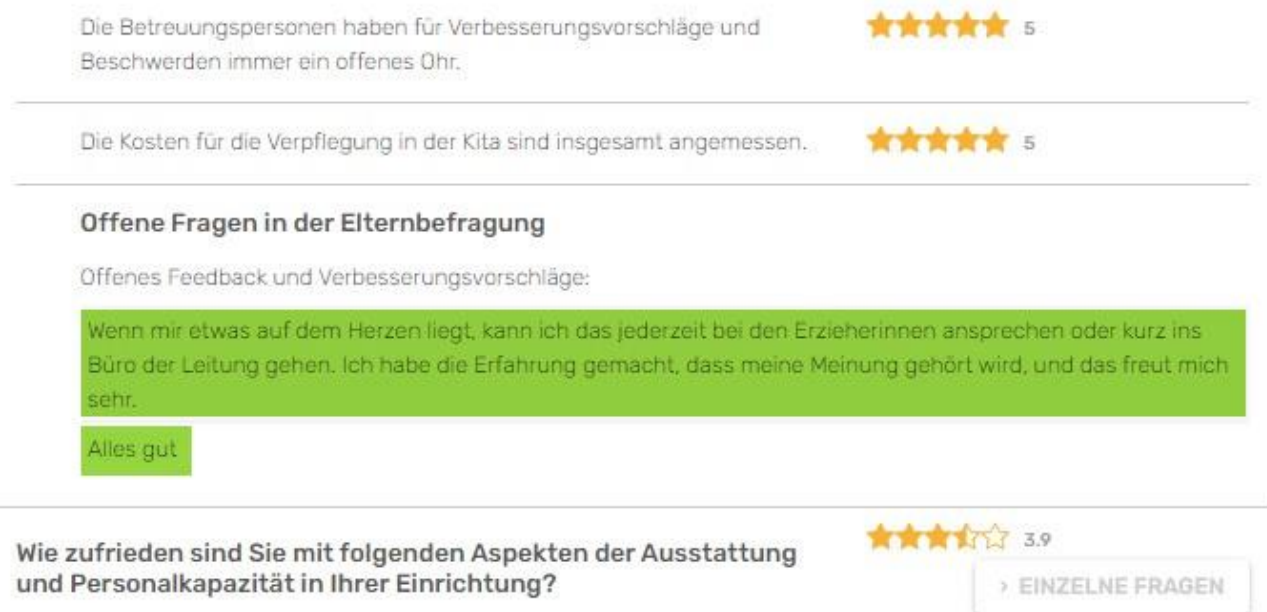

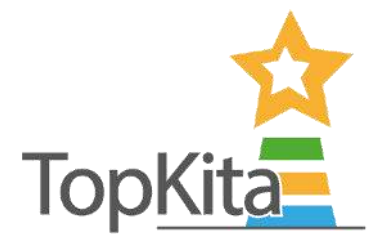

# Schritt 2: Basis-Auswertung der Selbstevaluation (Sterne)

Wenn Sie nur die Selbstevaluation nutzen, ist für Sie möglicherweise die Basisauswertung im gleichnamigen Menüpunkt übersichtlicher als die Komfortauswertung im Qualitätsmonitor. Hier finden Sie die Fragen nach Ablaufdaten mit der durchschnittlichen Sternebewertung in der gleichen Strukturierung wie im Fragebogen.

#### So geht's:

Die durchschnittliche Bewertung sehen Sie bereits in der tabellarischen Übersicht unter dem Menüpunkt "Selbstevaluation".

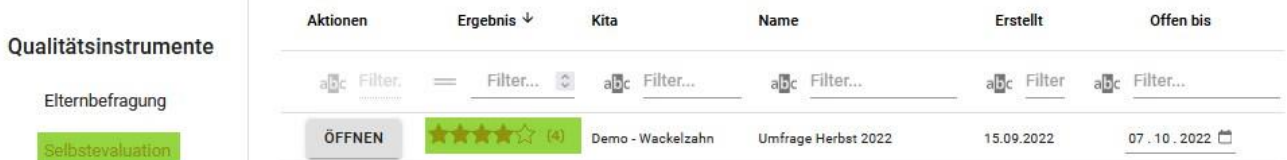

Um Details der Befragung einzusehen, öffnen Sie diese.

- Im Menüpunkt Selbstevaluation klicken Sie auf "öffnen"
	- o Vor Ablaufdatum öffnen Sie auf diesem Weg die Befragung im Fragemodus.
	- o Ab Erreichen des Ablaufdatums gelangen Sie hier zur Auswertung (Sterne).

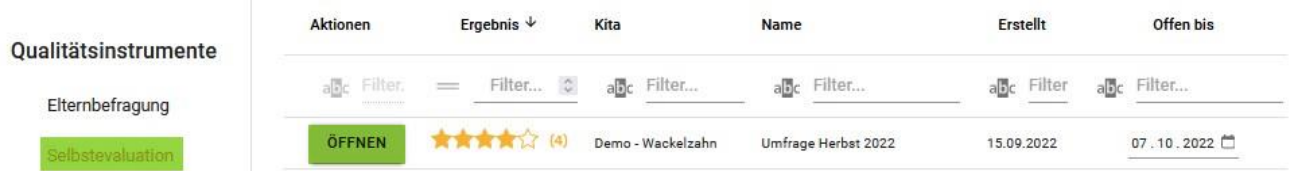

- Die Darstellung der Auswertung (der bewerteten Fragen) ist strukturell gleich wie im Fragemodus, so dass Sie sich gut orientieren können. Neu in der Anzeige im Auswertungsmodus ist, dass hinter jeder Frage die durchschnittlich vergebene Anzahl an Sternen hinterlegt ist.
- Sie können die Fragen abschnittweise auf- und zuklappen.

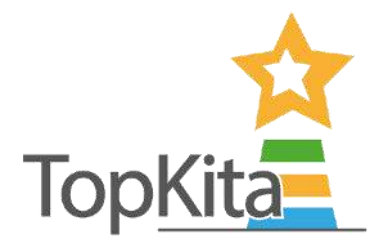

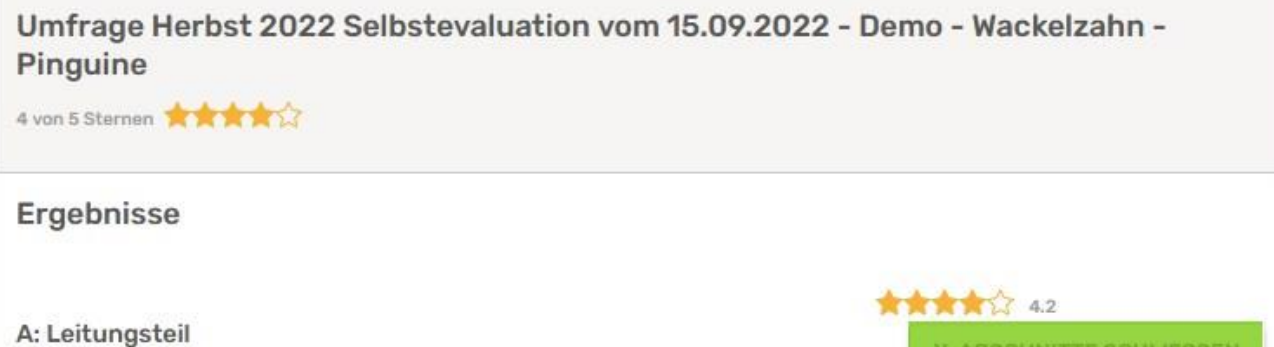

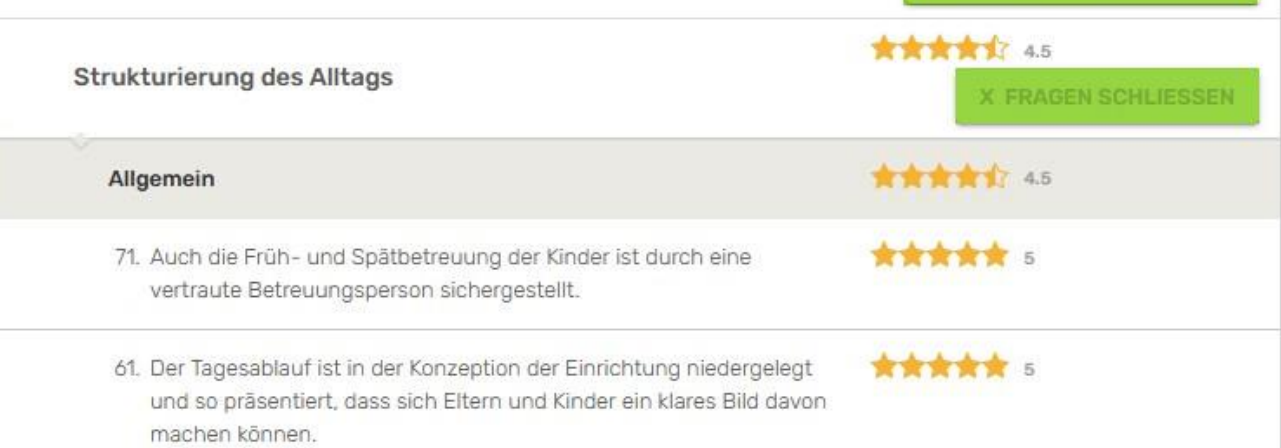

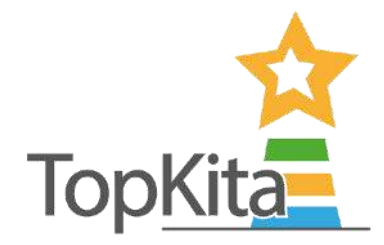

## Schritt 3: Komfort-Auswertung im Qualitätsmonitor: Kita-Auswertung

Der Qualitätsmonitor ist nicht in der Basisversion enthalten.

Wenn Sie die Komfortversion der Elternbefragung oder der Selbstevaluation nutzen, haben Sie automatisch Zugriff auf die Auswertung im Qualitätsmonitor in der Kita-Ansicht. Der Qualitätsmonitor setzt die einzelnen **Befragungsarten in Beziehung zueinander.** 

So geht's:

- Wählen Sie im Menü den Punkt Qualitätsmonitor in der Kita-Auswertung.
- Setzen Sie die passenden Filter für den Zeitraum und den Auswertungsmodus.

Zeitraum

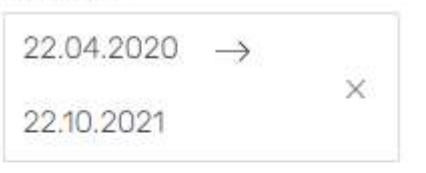

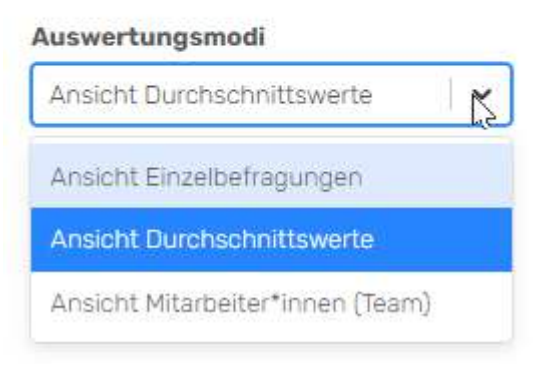

- Sie können den anzuzeigenden Zeitraum wählen, voreingestellt sind die letzten eineinhalb Jahre.
- Auflerdem w‰hlen Sie aus drei **Auswertungsmodi** die gewünschte Darstellung:
	- o **Ansicht Einzelbefragungen**:

 zeigt jede Befragung als eigenen Balken (zum Beispiel mehrere Elternbefragungen)

- o **Ansicht Durchschnittswerte**: zeigt den Durchschnittswert gleicher Befragungstypen im Zeitraum
- o **Ansicht Mitarbeiter:innen (Team)**: zeigt in der Selbstevaluation die einzelnen Mitarbeitermeinungen (nur sinnvoll in der Komfortversion).
- Bedienen Sie die weiteren Auswahlfelder **Dimension**, **Bereich** und **Thema** nach Belieben und klicken Sie sich bis auf die Frageebene durch. Nach jeder Veränderung der Einstellung ändert sich das Balkendiagramm mit.
- Wenn Sie schon mehrere Befragungen haben können Sie in der Legende unterhalb der Balken Befragungen ein und ausblenden. Eingeblendet sind jeweils die neuesten Befragungen.
- Exportieren Sie einzelne Screens im Menü rechts (drei Balken), um diese am Elternabend oder in der Teamsitzung zu präsentieren. Oder geben Sie Ihrem Mitarbeiter:innen die Rechte, auf die Auswertung zuzugreifen, so dass Sie nichts exportieren müssen und direkt online die Auswertung analysieren können.

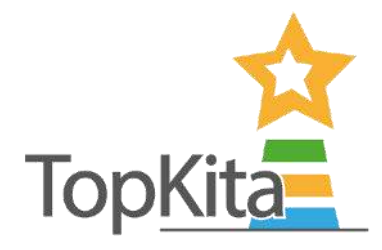

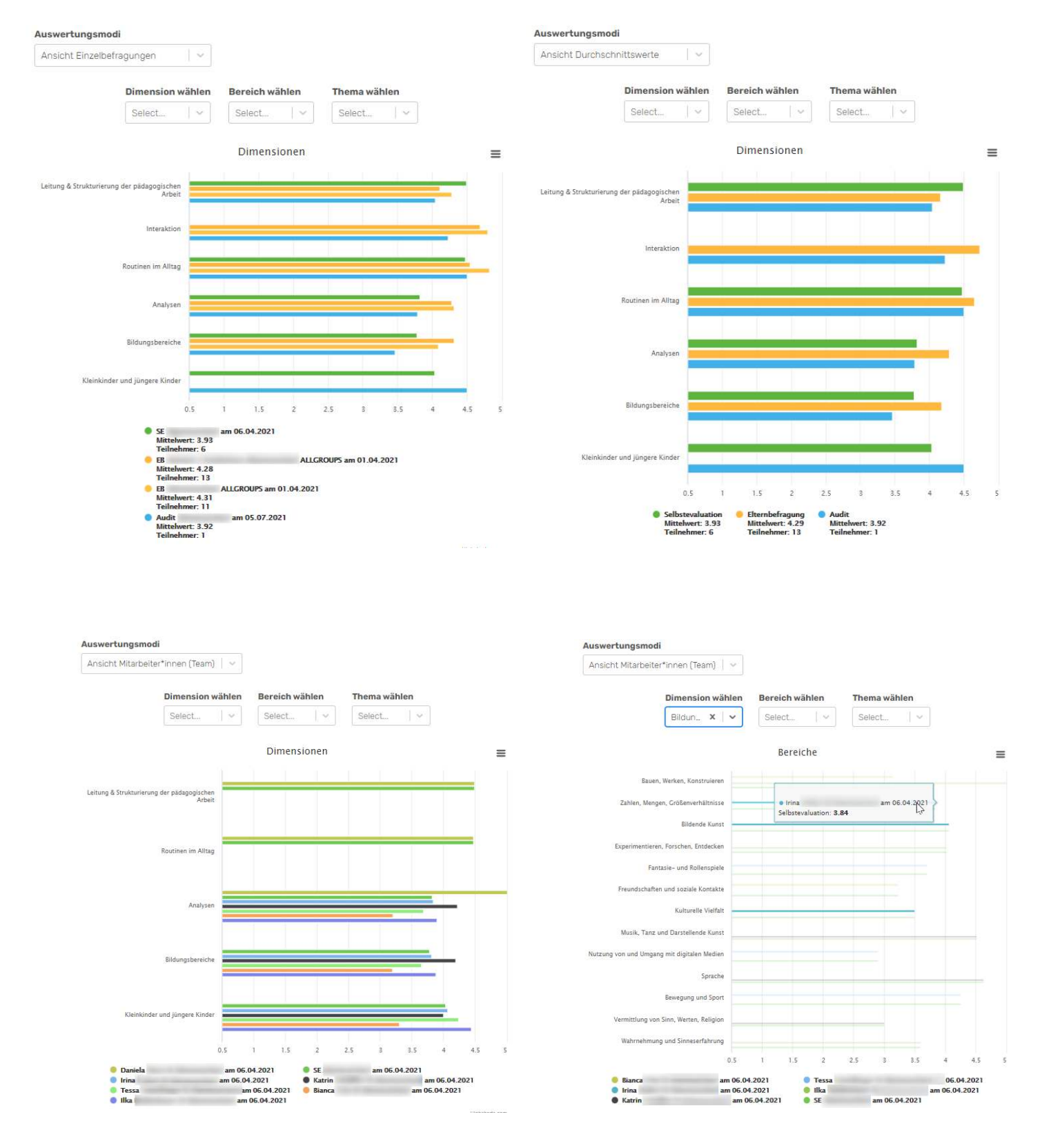

#### Auswertung im Qualitätsmonitor in der Kita-Ansicht, die Auswertungsmodi im Vergleich

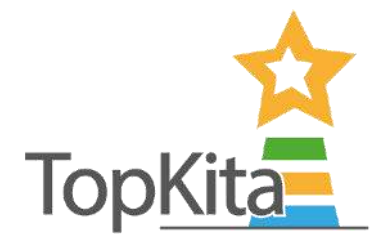

### Schritt 4: Auswertung im Qualitätsmonitor: Träger-Auswertung

Die Träger-Ansicht im Qualitätsmonitor ist ein separat zu erwerbendes Modul, welches alle eigenen Kitas miteinander darstellt.

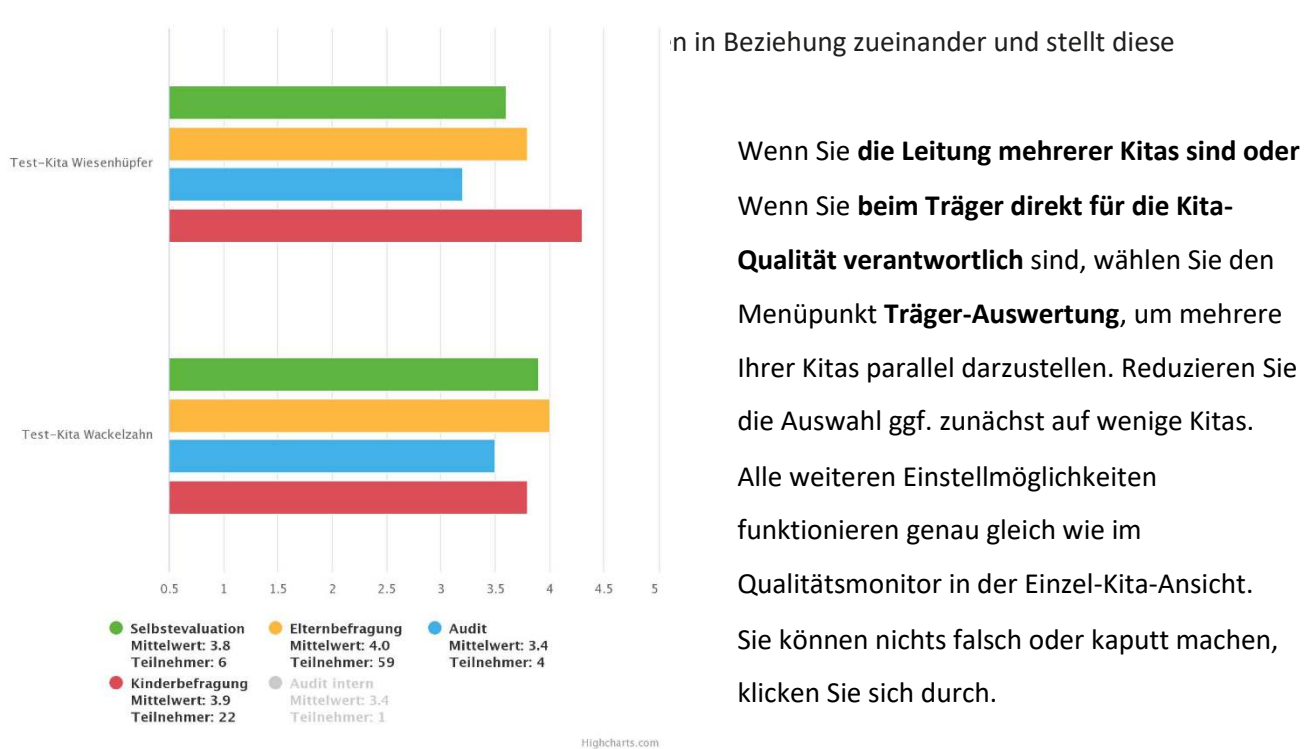

Dimensionen

n in Beziehung zueinander und stellt diese

Wenn Sie beim Träger direkt für die Kita-Qualität verantwortlich sind, wählen Sie den Menüpunkt Träger-Auswertung, um mehrere Ihrer Kitas parallel darzustellen. Reduzieren Sie die Auswahl ggf. zunächst auf wenige Kitas. Alle weiteren Einstellmöglichkeiten funktionieren genau gleich wie im Qualitätsmonitor in der Einzel-Kita-Ansicht. klicken Sie sich durch.

Zur **optimalen Nutzung des Portals** empfehlen wir die **Browser Google Chrome** und **Microsoft Edge** sowie Safari zu verwenden. Die Befragungen für die Eltern und für die Mitarbeitenden funktionieren auf allen Geräten und mit allen Browsern.

Um die Kita zu verwalten und Befragungen anzulegen – also das TopKita Leitungsbackend zu nutzen – ist die Übersicht eines großen Bildschirms von Vorteil- Daher empfehlen wir, hierfür ein Gerät mit großem Display zu verwenden.

Sollten Sie noch Fragen haben, können Sie gerne eine E-Mail an unseren TopKita-Support [\(kontakt@topkita.de\)](mailto:kontakt@topkita.de) schreiben. Zudem gibt es nützliche Tutorials unter folgendem Link, welche Ihnen hilfreich sein können:

<https://topkita.de/anleitungen/>